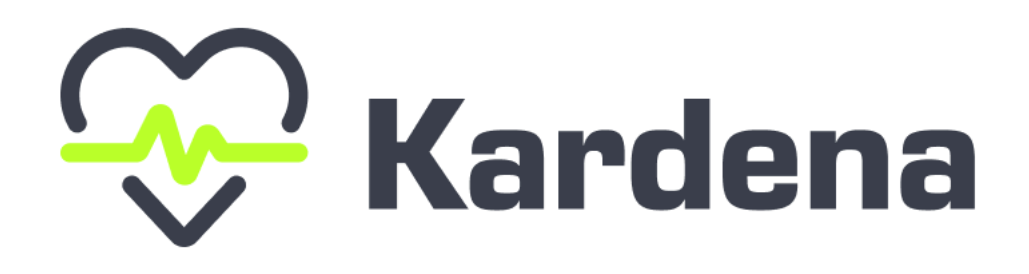

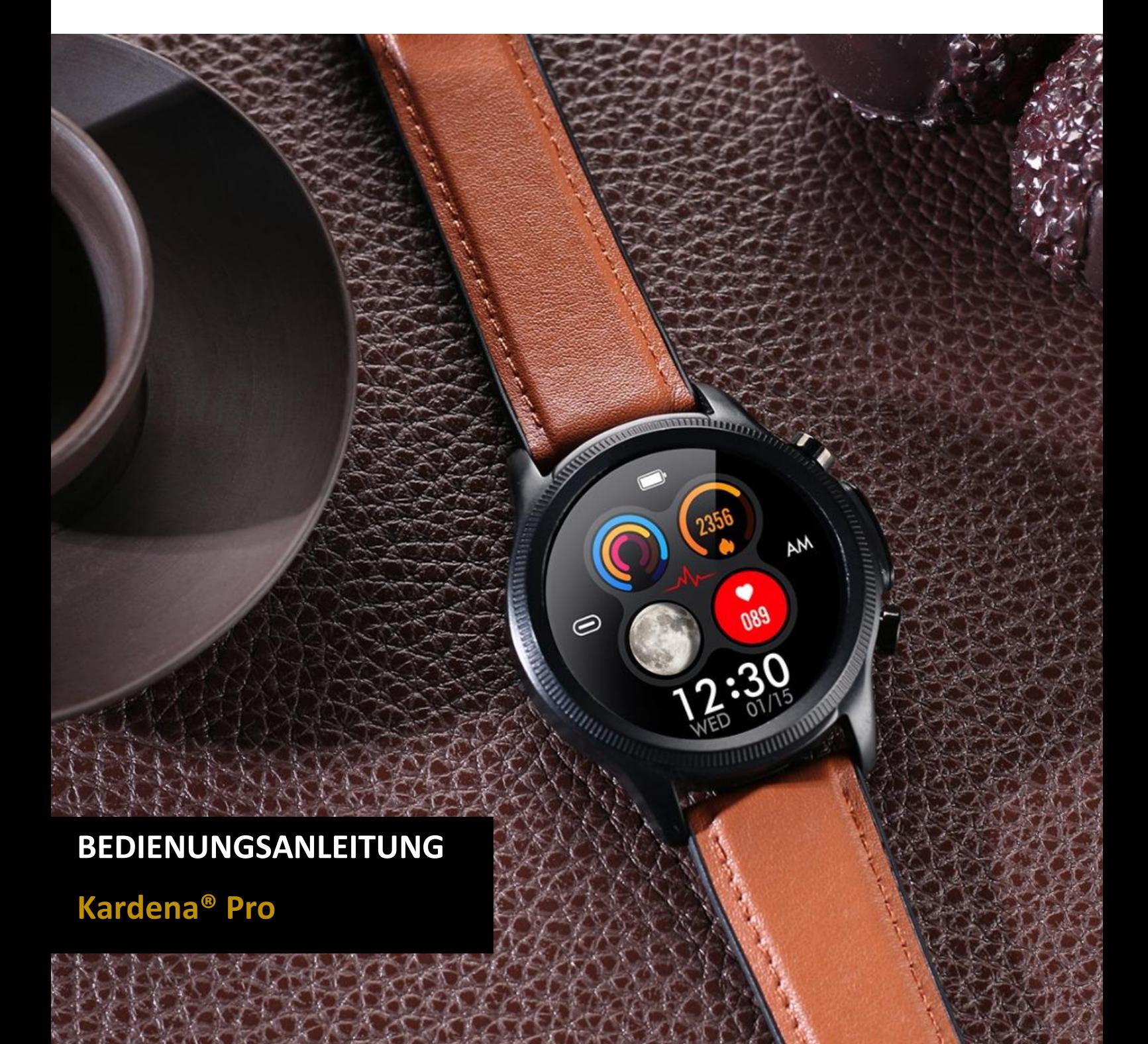

### **INHALTSVERZEICHNIS**

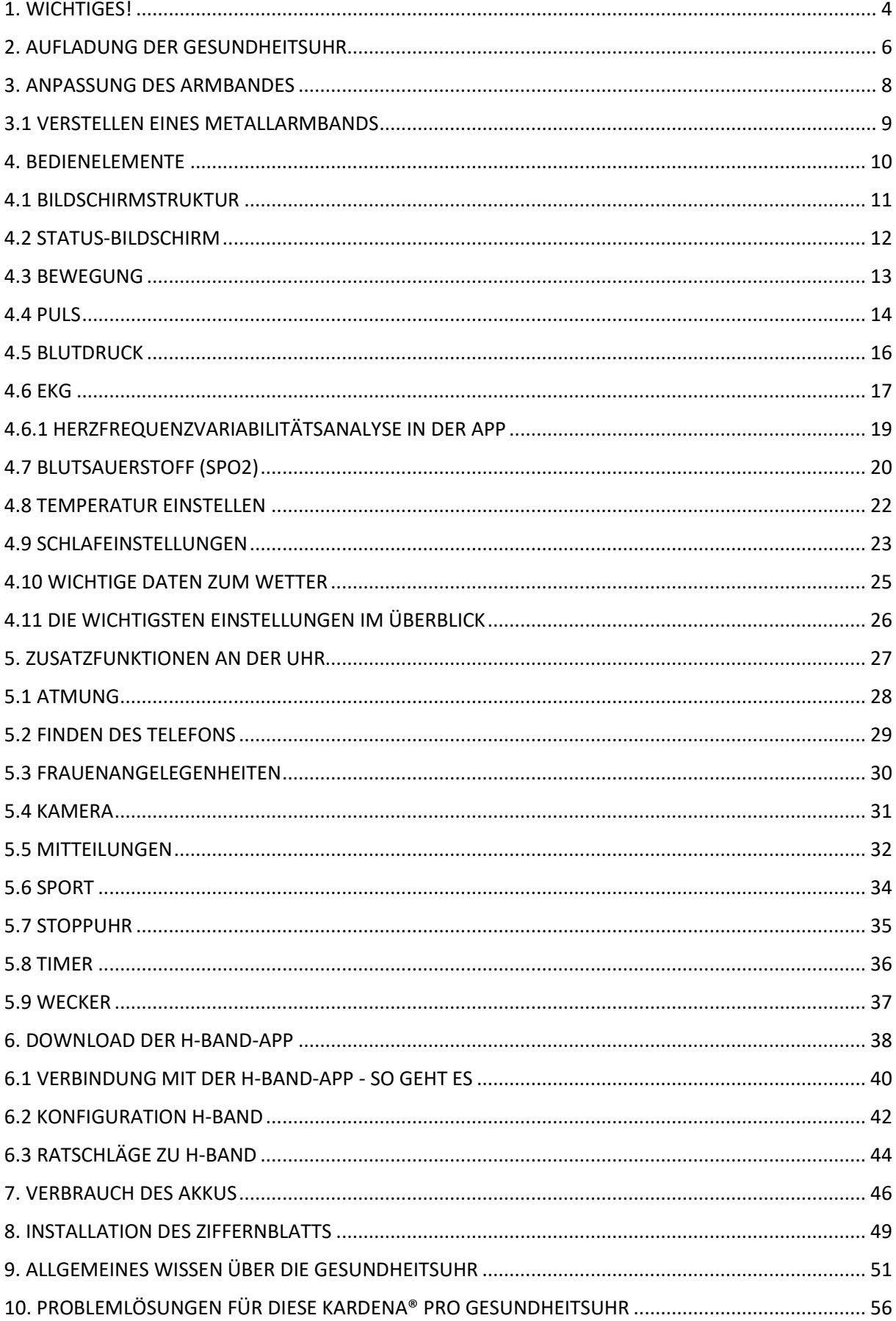

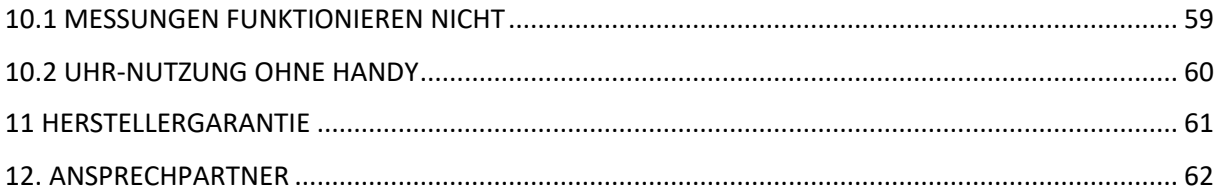

## <span id="page-3-0"></span>**1. WICHTIGES!** ⚠

Die Kardena® Pro ist eine leistungsstarke Gesundheitsuhr mit großem Funktionsumfang. Um die Gesundheitsfunktionen nutzen zu können, müssen Sie die "H Band" App auf Ihrem Smartphone installieren. Die von den Sensoren ermittelten Werte gelten Informationszwecken und sind **keine Medizinprodukte** in dem Sinne, dass medizinische Entscheidungen auf Grundlage dieser Informationen getroffen werden sollten.

#### **Lassen Sie sich von Ihrem Arzt beraten.**

Die Gesundheitsuhr Kardena® Pro ist IP68 wasserdicht: geeignet zum Duschen, bei Regen, beim Händewaschen, beim Schwitzen. Es gelten entsprechende Einschränkungen:

→ Warmwasser mit einer maximalen Temperatur von 42°C (kein Dampfbad, keine Sauna)

 $\rightarrow$  kein Wasser mit chemischen Zusätzen kein neutraler pH-Wert (chloriertes Wasser ist allerdings hierbei kein Problem, da es pHneutrales Wasser ist)

 $\rightarrow$  kein Salzwasser

 $\rightarrow$  Halten Sie Ihre Uhr nicht unmittelbar in und über den Düsen eines Whirlpools

 $\rightarrow$  Maximale Wassertiefe 1 Meter (Druck)

Bitte lesen Sie die nachfolgende Bedienungsanleitung sorgfältig durch. Diese Uhr verfügt über viele Überwachungsfunktionen für Vitalfunktionen, die **standardmäßig deaktiviert** sind, um Batterielebensdauer zu sparen. In diesem Handbuch erfahren Sie alles über die Funktionen, wie sie für die Überwachung verwendet werden und wie Sie sie konfigurieren. Insbesondere die Blutdrucküberwachung erfordert eine Korrektur der Uhr.

Empfehlenswert ist der Abschnitt "allgemeines Wissen", um besser zu verstehen, wie die eingebauten Sensoren funktionieren.

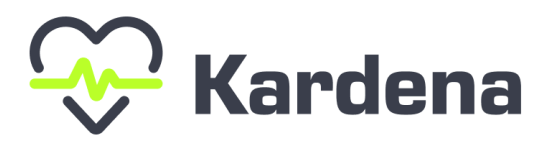

Grafik Kardena® : Hochwertige Qualität für Ihr gesundheitliches Leben

### <span id="page-5-0"></span>**2. AUFLADUNG DER GESUNDHEITSUHR**

Die Uhr wird mit einem magnetischen Ladekabel mit USB-Anschluss geliefert. Magnete positionieren das Kabel automatisch richtig auf der Uhrrückseite. Das Ladekabel/Ladestation kann an jede USB-A-Buchse (Auto, Notebook etc.) angeschlossen werden - empfehlenswert ist ein Anschluss an das Ladegerät Ihres Smartphones, um die benötigte Stromstärke (mindestens 1A) zu gewährleisten. Wenn der Strom niedrig ist, kann die Ladezeit länger andauern oder der Akku wird nicht vollständig aufgeladen. Stecken Sie den USB-Stecker des Ladekabels in eine USB-Steckdose oder ein Smartphone USB-Netzteil. Um den Akku komplett aufzuladen, ist ein Strom von mindestens 1 Ampere (1 A) erforderlich. Der Ausgangsstrom ist normalerweise auf dem Netzteil oder der USB-Steckdose aufgeführt.

#### **WICHTIGES ZUR AKKULAUFZEIT:**

Wie oft Sie Ihre Uhr aufladen müssen, hängt weitgehend von Ihrer Nutzung ab. Zum Beispiel, wenn Sie die ganze Nacht Schlafapnoe überwachen, oder Langzeitanalyse der Herzfrequenzvariabilität Ein längerer Betrieb verkürzt die Batterielebensdauer erheblich. So können Sie in den Uhreneinstellungen sehr raffinierte Einzelfunktionen aktivieren und deaktivieren. Wenn Sie mit der Verwendung beginnen, empfehlen wir Ihnen, alle Funktionen zu aktivieren, um alle Funktionen der Uhr zu kennen, und dann die unnötigen Funktionen auszuschalten. Um Nachrichten (WhatsApp, SMS etc.) an Ihre Uhr zu senden, muss die App Ihres Telefons die ganze Zeit im Hintergrund laufen. Daher müssen Sie auf einigen Android-Telefonen möglicherweise die Option "Nicht optimieren" in den Telefoneinstellungen unter "Apps" - "H-Band" auswählen. Auf Android-Telefonen bedeutet das Wort "optimiert", dass das Telefon Apps beenden kann. Geschlossene Apps können eingehende Nachrichten jedoch nicht an Ihre Uhr weiterleiten!

Tipp: Stellen Sie sicher, dass die Rückseite Ihrer Uhr sauber und trocken ist, bevor Sie das das Ladekabel an Ihre Uhr anschließen. Eine nasse Uhrenoberfläche kann einen Kurzschluss verursachen und die Uhr schädigen (nicht durch die Garantie abgedeckt).

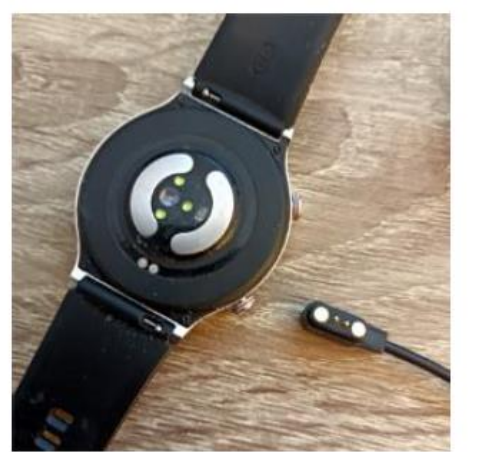

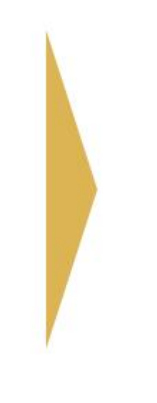

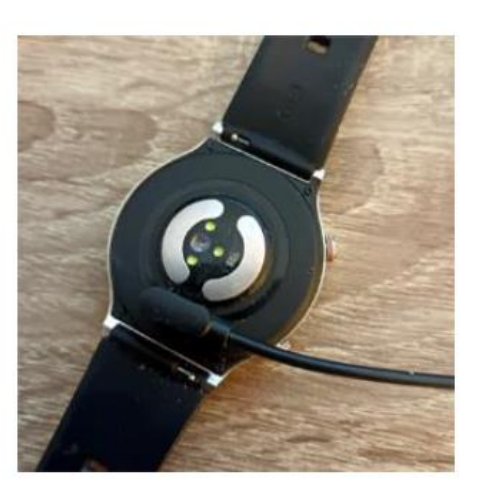

Das Kabel sollte von der Seite mit den beiden Bedienknöpfen zur Uhr geführt werden. Magnete auf der Uhrrückseite halten das Ladekabel automatisch sicher. Laden Sie Ihre Uhr komplett auf. Es dauert ungefähr 1,5-2 Stunden.

 Ratschlag: Stellen Sie sicher, dass die Kontakte sauber, entfettet und trocken sind. Stecken Sie anschließend das Kabel der Ladestation in eine USB Steckdose. Die Ladezeit beträgt mindestens 1,5 Stunden. Es kann bis zu 5 Minuten dauern, bis der Ladevorgang beginnt, wenn der Akku vollständig entladen ist.

## <span id="page-7-0"></span>**3. ANPASSUNG DES ARMBANDES**

Die Uhr verfügt über Standard-Armbandanschlüsse für 22 mm breite Bänder. Daher können Sie jedes Armband dieser Breite an der Uhr befestigen. Eine Auswahl an unterschiedlichen Farben und Modellen finden Sie in unserem Onlineshop.

Alle Armbänder können in Sekundenschnelle und ohne Werkzeug gewechselt werden Wille. Das Uhrenarmband wird durch einen Federsteg an das Uhrengehäuse geklemmt. Dieser Federstab ist auf der einen Seite fixiert und auf der anderen Seite mittels einer Feder flexibel. Sie wird mit einem hervorstehenden Haken aktiviert:

> Wenn am Haken gezogen wird, zieht sich die Feder zusammen und das Armband löst sich vom Gehäuse

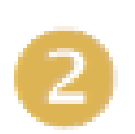

Legen Sie das (neue) Armband mit dem Federsteg-Befestigungsteil in das Uhrengehäuse ein.

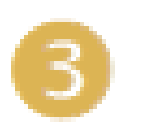

Ziehen Sie am Haken, um die Feder zu entdehnen und das Armband zu platzieren, wie Sie es bei Ihrem Alltag am leichtesten haben

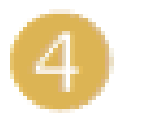

Lassen Sie den Haken los und die Feder dehnt den Federsteg wieder aus, um das Armband an Ort und Stelle zu halten

## <span id="page-8-0"></span>**3.1 VERSTELLEN EINES METALLARMBANDS**

Das Metallarmband der Uhr hat einen verstellbaren Verschluss. Der Verschluss muss durch eine kleine Öffnung entriegelt werden und kann immer wieder nach Bedarf verstellt werden. Horizontale Perforationen auf der Unterseite des Armbands zeigen mögliche Positionen für die Schließe an. Dann wird der Verschluss wieder angehoben.

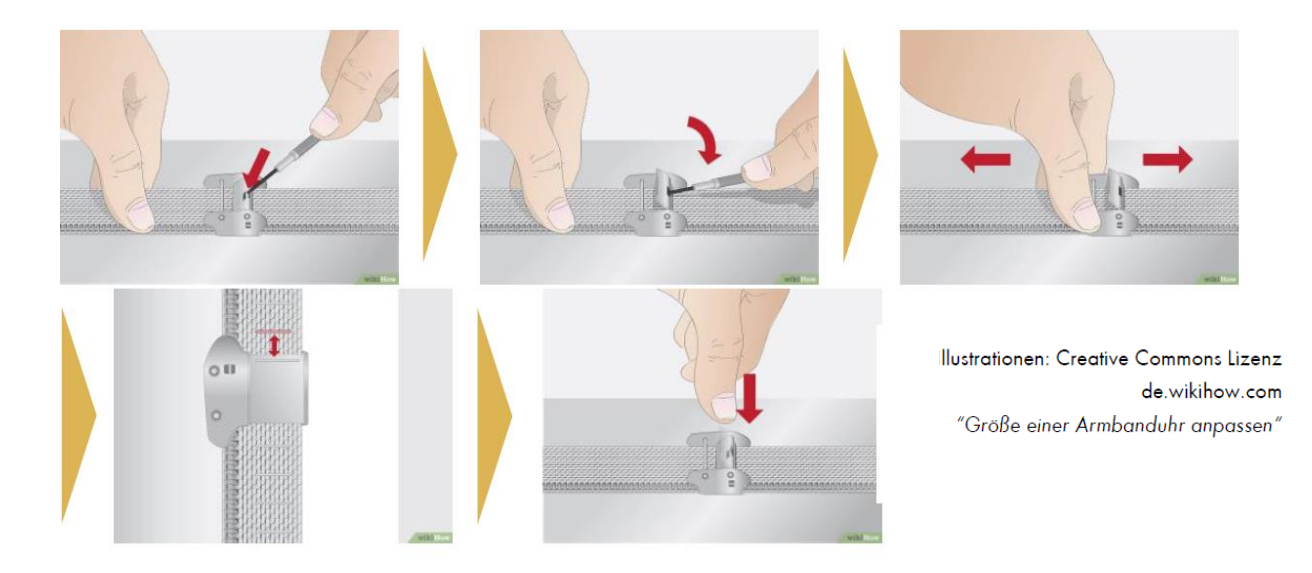

#### <span id="page-9-0"></span>**4. BEDIENELEMENTE**

#### **WISCHEN SIE VON OBEN NACH UNTEN**

zum Statusbildschirm

**WISCHEN SIE NACH LINKS/RECHTS** gehen Sie zu den Daten

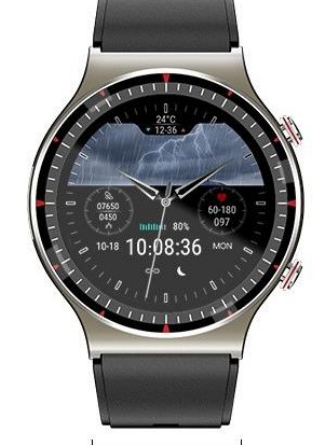

**WISCHEN SIE VON RECHTS NACH LINKS** gehen Sie zu den Daten

## **WISCHEN SIE VON UNTEN NACH OBEN**

Benachrichtigungen anzeigen

### **3 SEKUNDEN DRUCKZEIT (BILDSCHIRMMITTE)**

Ändern Sie das Zifferblatt (Zifferblattdesign).

### **OBERER STEUERKNOPF**

Kurz drücken: Bildschirm ein oder Zurück/Bildschirm aus Lang drücken: Uhr ein/aus

### **UNTERER STEUERKNOPF**

Menü auf allen Apps/Datenbildschirmen öffnen (in Menüs: Wischen von links nach rechts = 1 Ebene zurück)

 Ratschlag: Die seitlichen EKG-Elektroden müssen bei EKG-Messungen mit dem Zeigefinger von der **anderen** Hand berührt werden. Ansonsten funktioniert es mit der Kontrolle nicht.

## <span id="page-10-0"></span>**4.1 BILDSCHIRMSTRUKTUR**

Durch Wischen von links nach rechts oder umgekehrt können Sie sich verschiedene Bilder ansehen Ansichtsbildschirm (Daten werden immer aktualisiert gemessen oder Grafik bezieht sich auf das aktuelle Datum, historische Daten sind über die App abrufbar):

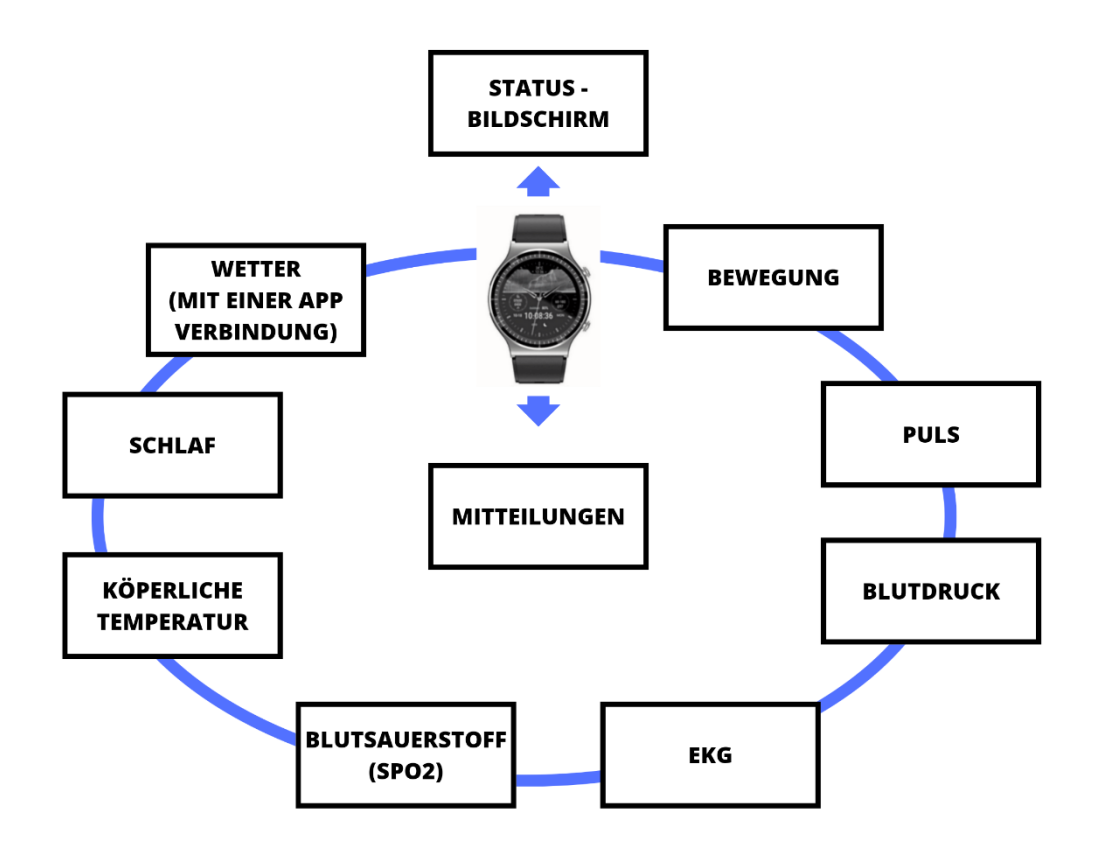

## <span id="page-11-0"></span>**4.2 STATUS-BILDSCHIRM**

 Ratschlag: Die deutsche Sprache wird nach dem ersten Verbinden der Uhr mit der App automatisch auf der Uhr aktiviert! Sie können die Sprache ebenfalls in den Uhreneinstellungen ändern.

Wischen Sie von oben nach unten und wählen Sie das Zahnradsymbol aus, um auf die Uhreinstellungen zuzugreifen:

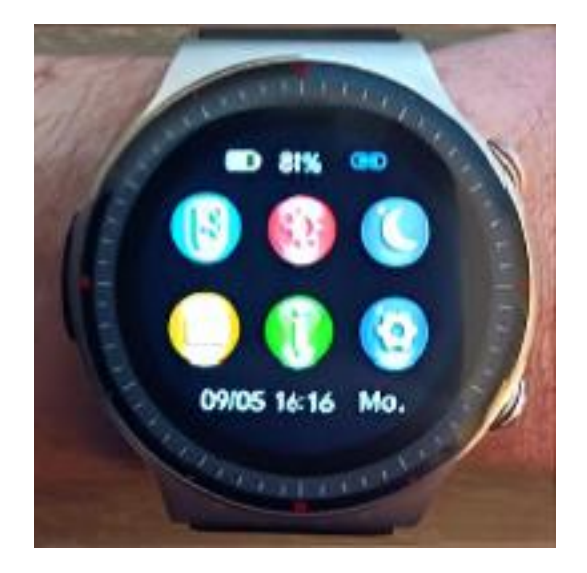

Symbol-Bedeutungen:

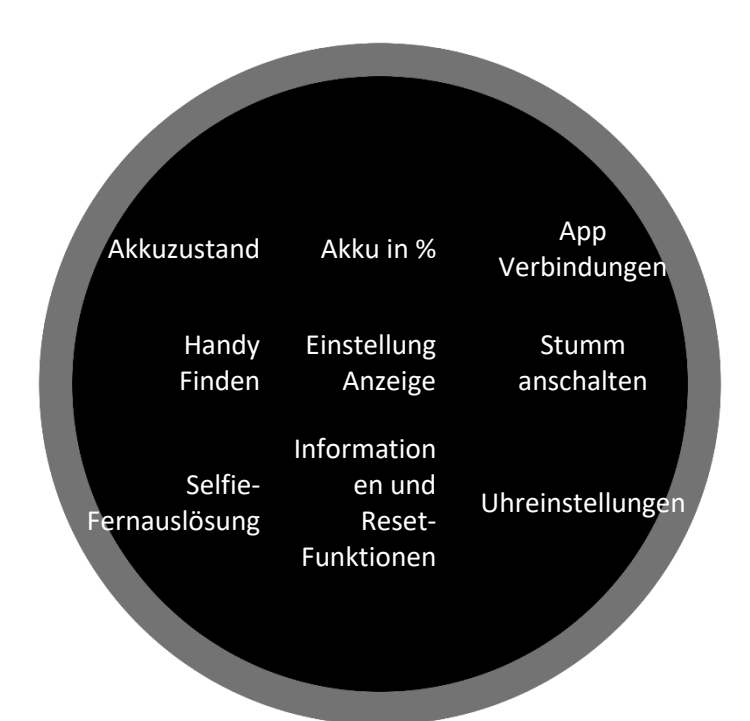

#### <span id="page-12-0"></span>**4.3 BEWEGUNG**

 Ratschlag: Schrittzähler analysieren Zeitabschnitte immer im Nachhinein, um reine Handbewegungen wie Schritte nicht falsch zu zählen. Es ist daher normal und erwünscht, dass Schritte nicht einzeln, sondern als "Sprünge" gezählt werden. Weitere Informationen zur Bedienung des Schrittzählers finden Sie im Abschnitt "Allgemeine Informationen".

 Um Ihre Schritte so genau wie möglich in Kalorien und Distanz umzurechnen, müssen Sie das richtige Profil (Größe, Gewicht, Alter usw.) in der H Band App eingeben.

Bei der ersten Zahl handelt es sich um die Schrittzahl für den Tag. Darunter werden die daraus abgeleiteten Distanzen grafisch getrennt Kilometer (oder Meilen, je nach Einheiteneinstellungen der App) und Kalorien. Alle Werte werden um Mitternacht auf 0 gesetzt. Vergangenheitswerte sind in der App für immer verfügbar.

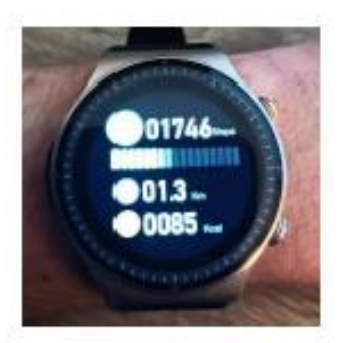

#### **Einstellungen der H-Band-App:**

Historische Statistik Startseite > Schritte Größe, Gewicht, etc. Eigene > Einheiten (Drücken auf dem Kreis mithilfe des Kopfes) Meilen-Kilometer-Einstellung Eigene > Einheiten

#### <span id="page-13-0"></span>**4.4 PULS**

 Ratschlag: Um die Herzfrequenz genau zu bestimmen, muss die Uhr unmittelbar auf der Haut platziert werden, damit die Reflexion der grünen LED richtig interpretiert werden kann.

Die Messung startet automatisch, wenn der Bildschirm geöffnet wird. Die automatische Herzfrequenzmessung muss in der App oder Uhr aktiviert sein, um Diagramme anzuzeigen. Dann werden die Maximalund Minimalwerte der Herzfrequenzmessung unterhalb des Diagramms angezeigt. Das Messgerät kann auch, wenn die Alarmschwelle überschreitet, ertönen. Alle Werte setzen sich um Mitternacht auf 0 zurück. Historische Werte sind in der App permanent abrufbar

#### **Einstellungen der H-Band-App:**

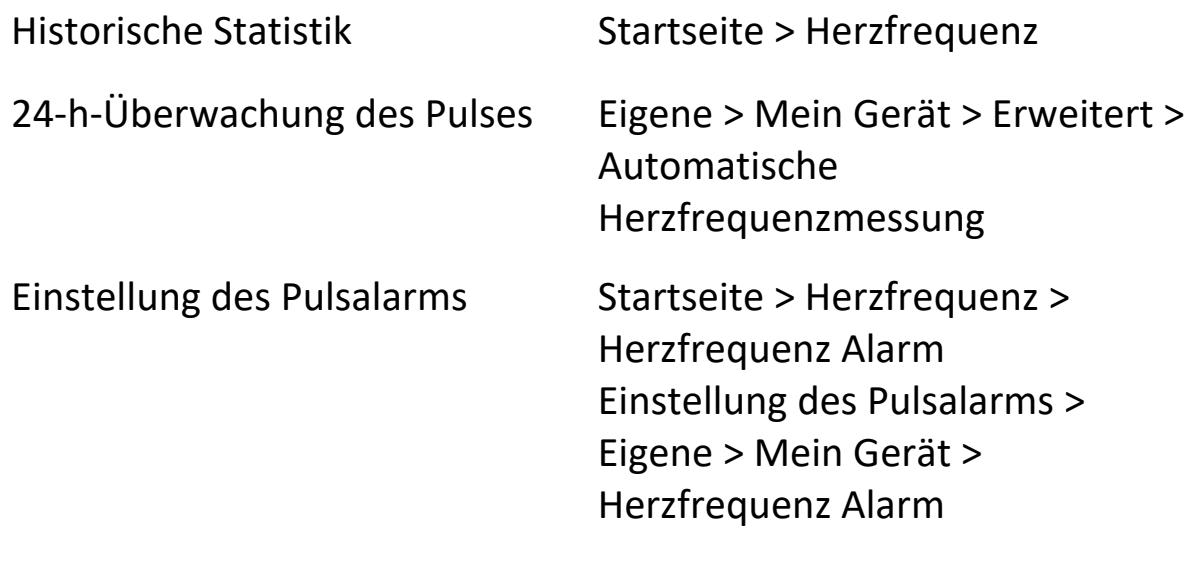

#### **Einstellungen an der Uhr:**

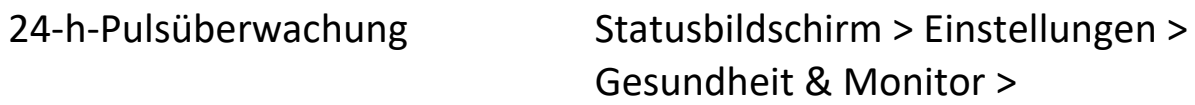

Herzfrequenz Überwachung

Pulsalarm einschalten / ausschalten

Statusbildschirm > Einstellungen > Gesundheit & Monitor > Herzfrequenz Alarm

#### <span id="page-15-0"></span>**4.5 BLUTDRUCK**

 $\mathscr N$ Tipp: Eine genaue Blutdruckanzeige erfordert (in einigen Fällen) eine Kalibrierung des Messgeräts.

 Ratschlag: Um den Blutdruck genau zu bestimmen, muss das Messgerät direkt auf der Haut platziert werden, damit die Reflexion der blauen LED richtig interpretiert werden kann.

Wenn Sie das Display öffnen, startet die Blutdruckbestimmung automatisch. Historische Werte sind innerhalb der Anwendung permanent abrufbar. Der letzte Messwert (manuell oder automatisch) wird ebenfalls unten angezeigt.

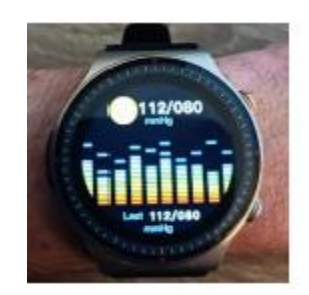

#### **Einstellungen der H-Band-App:**

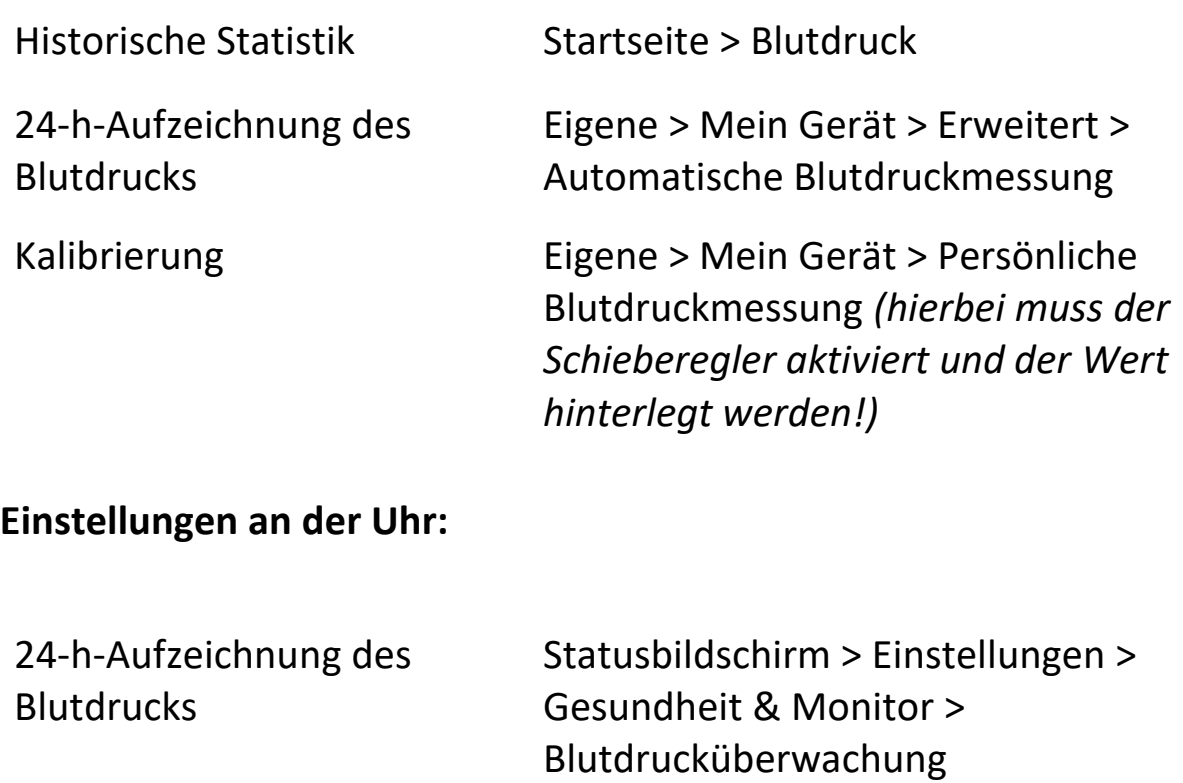

#### <span id="page-16-0"></span>**4.6 EKG**

 Ratschlag: Vermeiden Sie es, zu essen, zu rauchen oder Koffein zu trinken und sitzen Sie unmittelbar vor der Aufzeichnung des EKG mindestens 5 Minuten lang still. Bei trockener Haut eine Creme auftragen, damit der Strom ausreichend zirkulieren kann.

 Achten Sie darauf, dass alle Schutzfolien von den Sensoren entfernt wurden, da ansonsten kein Strom fließt.

Sie können das Elektrokardiogramm zudem noch auf der Uhr starten, aber es ist empfehlenswert, es über die App zu starten, da sie sowieso zur EKG-Analyse benötigt wird. Während der EKG-Aufzeichnung sollten Sie ruhig bleiben, sitzen und nicht sprechen. Starten Sie Ihre Aufzeichnung über die App unter Eigene - Elektrokardiogramm - Test

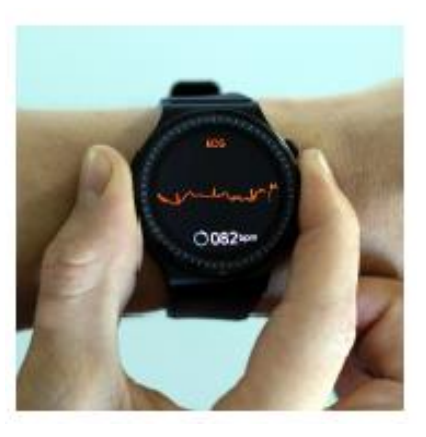

starten. Um die Aufzeichnung des Elektrokardiogramms zu starten, drücken Sie die runde Taste mit der Dreiecksform. Dann müssen Sie innerhalb von 3 Sekunden die richtige Handposition finden. Dies besteht darin, den Arm vom Körper weg zu bewegen. Der Strom muss durch den Arm durch die Rückseite der Uhr, durch das Herz und durch den anderen Arm zurück zur Uhr fließen. Dazu sollte Ihr Finger (am besten Zeigefinger oder Daumen) den EKG-Sensor an der Seite der Uhr berühren. Idealerweise halten Sie die Uhr gleichzeitig leicht an den Handrücken.

Sie können Ihre Ergebnisse jetzt im EKG-Detail analysieren. Dieses Ergebnis kann später jederzeit abgerufen werden und liefert außerdem folgende Informationen:

**Wellenformbericht:** Die EKG-Grafik kann als Bericht angezeigt und über die Freigabefunktion (oben rechts) auch per E-Mail, WhatsApp oder Drucker versendet werden.

**Herzfrequenz / Qt-Intervall / Herzfrequenzvariation**: Diese Werte werden ermittelt und angezeigt, wenn Sie sich innerhalb normaler Grenzen bewegen.

#### **HERZSCHRITTMACHER**

Der eingebaute EKG-Sensor ist medizinisch Geprüfte und verwendete Sicherheitsstandards Geringer Stromverbrauch von nur 350 Mikrowatt. das ist, Elektrokardiogramm für Träger von Herzschrittmachern harmlos. Ein Herzschrittmacher beeinflusst jedoch die Messergebnisse. Bitte konsultieren Sie einen Kardiologen!

### **Einstellungen der H-Band-App:**

Historische Statistik Startseite > ECG

 $\sqrt{r}$ Tipp: Das ist ein Kurzzeit-EKG. Es wird also nur der Aufnahmezeitraum überwacht.

 $\mathcal N$  Die Anwendung analysiert die EKG-Diagramme mit künstlicher Intelligenz und vergleicht sie mit den EKG-Daten des kranken Patienten (vom Arzt verifiziert). Der Alarm heißt nur, dass Ihr EKG dem der kranken Person deutlich ähnlich ist – nicht, dass Sie tatsächlich schwerkrank sind. Bitte erläutern Sie dies als einen Punkt, den Sie beim nächsten Mal ansprechen werden Wenden Sie sich für weitere Einzelheiten an Ihren Arzt.

## <span id="page-18-0"></span>**4.6.1 HERZFREQUENZVARIABILITÄTSANALYSE IN DER APP**

Die Analyse der Herzfrequenzvariabilität (HRV) ist Teil eines Langzeit-Elektrokardiogramms. Die RR-Intervalle werden als Lorenz-Plots dargestellt. Die Grafik zeigt auf einen Blick alle einzelnen RR-Intervalldaten und die dargestellte Form lässt Rückschlüsse auf die langfristige Herzfunktion zu und macht allgemein folgende Erkrankungen sichtbar:

- Anämie
- Vorhofflimmern

• Kopfstenosen

• Apnoe

- Überfunktion der Schilddrüse
- Arrhythmien, ventrikuläre Tachykardie
- Koronare Herzerkrankung
- Myokardischämie
- RBN#1 (ms) RRN(ms)

2000

**•** Herzinsuffizienz

Normalerweise ist das Lorenz-Diagramm eines gesunden Menschen ein längliches Oval wie das rechte. Wenn Ihr Diagramm anders ist, verwenden Sie die App, um die Form zu finden, die Ihrem Diagramm am ähnlichsten ist. Holen Sie dazu ein ärztliches Gutachten ein.

#### **Einstellungen der H-Band-App:**

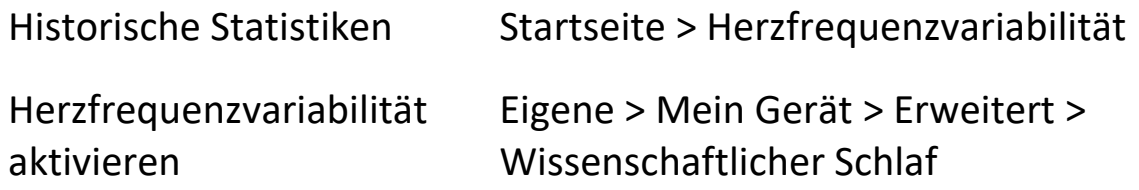

 $\sqrt{T}$ Tipp: Die HRV-Funktion ist sehr leistungsintensiv und reduziert die Autonomie der Uhr stark.

2000

## <span id="page-19-0"></span>**4.7 BLUTSAUERSTOFF (SPO2)**

 $\mathscr N$ Tipp: Um den Blutsauerstoff genau zu messen, muss der Hautton richtig eingestellt sein.

 Info: Für genaue Blutdruckmessungen muss die Uhr in direktem Kontakt mit der Haut stehen, damit die Reflexionen der roten LEDs richtig interpretiert werden können.

Wenn Sie den Bildschirm öffnen, startet die Messung des Blutsauerstoffgehalts automatisch. Vergangenheitswerte sind in der App für immer verfügbar. Es kann Sie auch warnen, wenn Ihr Blutsauerstoffgehalt während der Nacht abfällt (Schlafapnoe). Diese Funktion aktivieren Sie zusätzlich zur Blutsauerstoffüberwachung separat auf Ihrer Uhr.

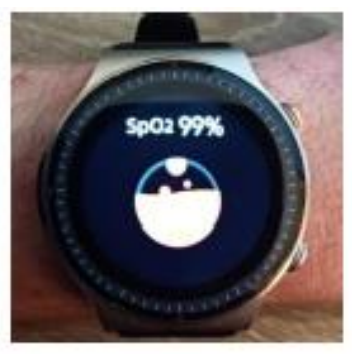

### **Einstellungen der H-Band-App:**

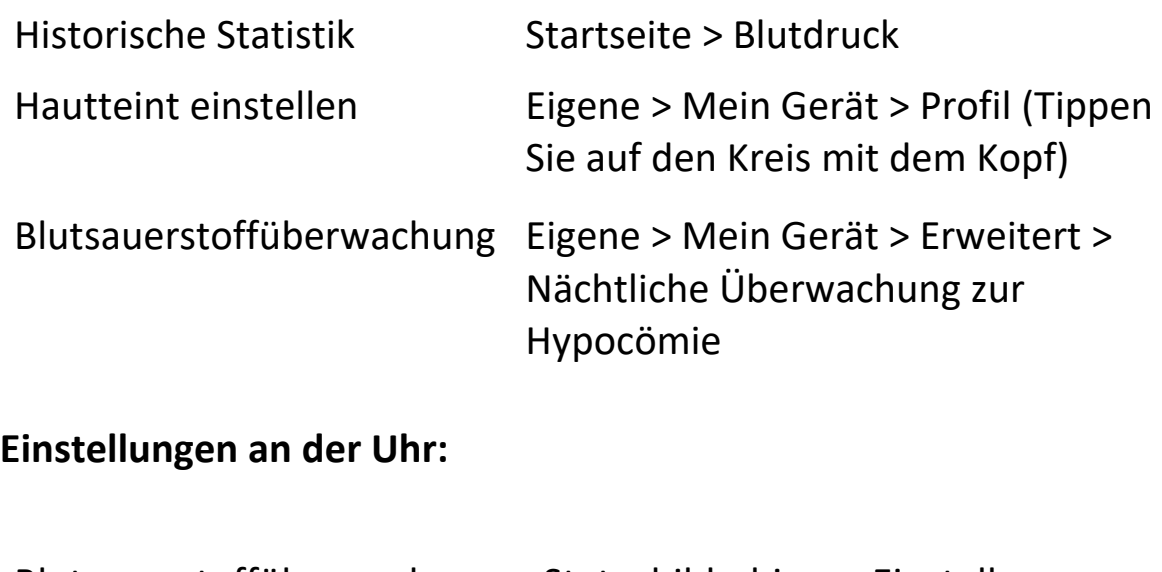

Blutsauerstoffüberwachung Statusbildschirm > Einstellungen > Gesundheit & Monitor > Nachts überwachen

Schlafapnoealarmierung Statusbildschirm > Einstellungen > Gesundheit & Monitor > Low Level Alarm

## <span id="page-21-0"></span>**4.8 TEMPERATUR EINSTELLEN**

 $\mathcal N$ Tipp: Die Uhr misst die Oberflächentemperatur Ihrer Haut und berechnet daraus Ihre Körpertemperatur. Das kann zu fehlerhaften Ergebnissen führen, z. B. bei Durchblutungsstörungen (wenn Sie beispielsweise stets kalte Hände haben), im Winter im Freien etc.

 Ratschlag: Um den Blutdruck genau zu bestimmen, muss das Messgerät unmittelbar auf der Haut platziert werden, damit die Reflexionen der infraroten LEDs richtig ermittelt werden können.

Wenn Sie den Bildschirm öffnen, sehen Sie eine Meldung, dass Sie die Uhr einige Zeit tragen müssen, damit sich das Gehäuse und der Temperatursensor an Ihre Haut anpassen. Durch Klicken auf den weißen Kreis beginnt die Ermittlung der Temperaturwerte (Hautoberflächentemperatur und berechnete Körpertemperatur). das Historische Werte sind innerhalb der

Anwendung permanent abrufbar.

### **Einstellungen der H-Band-App:**

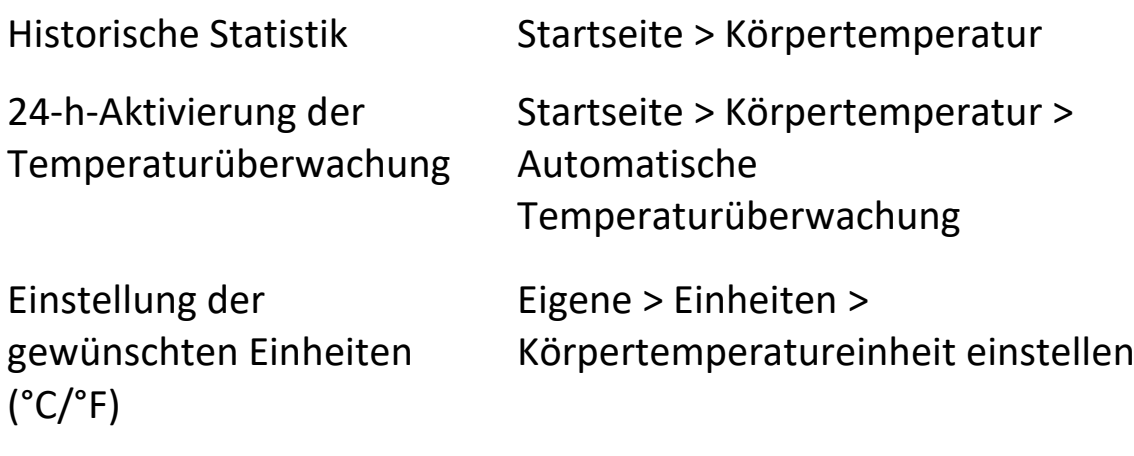

### <span id="page-22-0"></span>**4.9 SCHLAFEINSTELLUNGEN**

Öffnen Sie den Bildschirm, um Ihre Schlafdaten der letzten Nacht anzuzeigen. Dies ist die Gesamtzahl der Stunden, die Sie geschlafen haben, einschließlich der Zeit, die Sie als tief geschlafen haben, und Ihrer Schlafqualitätssternbewertung (0-5 Sterne). Vergangenheitswerte sind in der App für

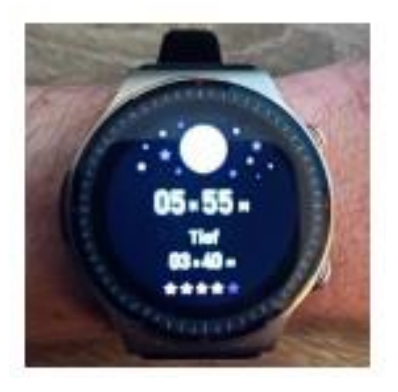

immer verfügbar. Standardmäßig werden nur Nachtfahrten zugrunde gelegt. Dies ist eine enorm energieeffiziente Methode, gibt aber auch nur einen groben Anhaltspunkt. Diese Uhr kann viel mehr Informationen erhalten, z. B. REM-Phasen (schnelle Augenbewegungen im Schlaf), wenn nachts mehr Daten verfügbar sind. Je mehr Informationen Sie sammeln, desto genauer werden die Schlafaussagen, aber das erhöht auch den Stromverbrauch und die Akkulaufzeit!

#### **Einstellungen der H-Band-App:**

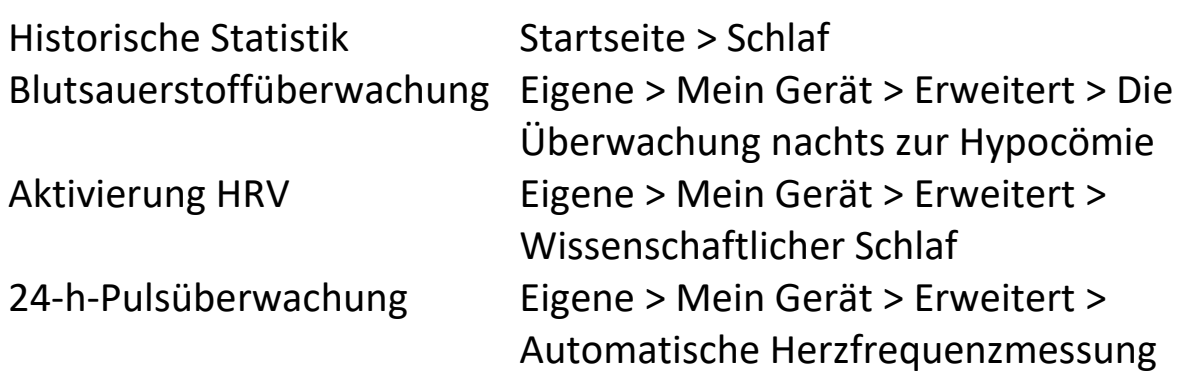

#### **Einstellungen auf der Uhr:**

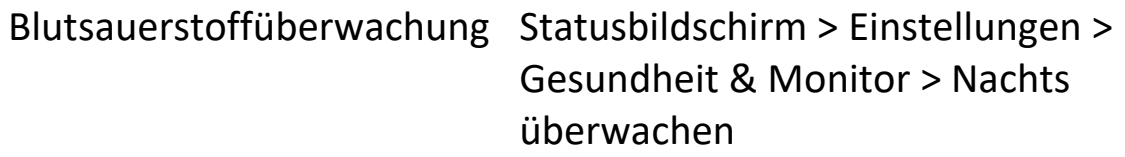

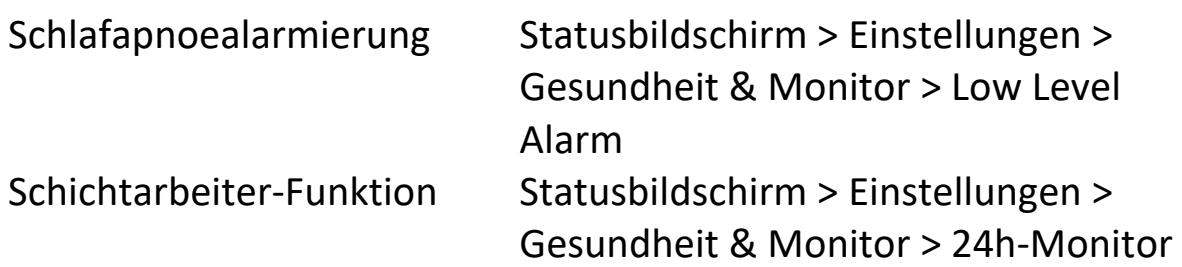

## <span id="page-24-0"></span>**4.10 WICHTIGE DATEN ZUM WETTER**

 Ratschlag: Wetterdaten können nur erreicht werden, wenn Ihre Uhr 24 Stunden mit der App kommuniziert.

Die H-Band-App bezieht die Wetterdaten aus dem Web basierend auf dem Standort Ihres Smartphones ab. Daher ist es wichtig, dass die App Standort- und Internetzugang hat. Um die Synchronisierung mit der Uhr zu erreichen, starten Sie die App, tippen Sie auf dem Startbildschirm auf den Schrittzählerkreis,

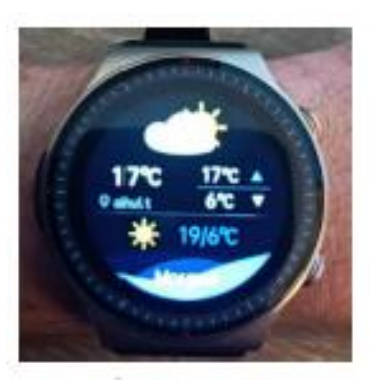

ziehen Sie den Kreis etwa 5 cm nach unten und lassen Sie ihn wieder los. Die Uhr zeigt die bisherige Temperatur inklusive Symbole und einer kurzen Beschreibung (Sonnenschein, Wolken, ...) im Großformat an. Daneben werden die für den aktuellen Tag vorhergesagten Höchst- und Tiefsttemperaturen angezeigt. Unten sind die erwarteten minimalen und maximalen Temperaturen für den nächsten Tag.

#### **Einstellungen der H-Band-App:**

Gewünschten Einheiten (°C/°F) einstellen Eigene > Einheiten > Körpertemperatureinheit Wettereinstellung ein- oder ausschalten Eigene > Mein Gerät > Wetter

# <span id="page-25-0"></span>**4.11 DIE WICHTIGSTEN EINSTELLUNGEN IM ÜBERBLICK**

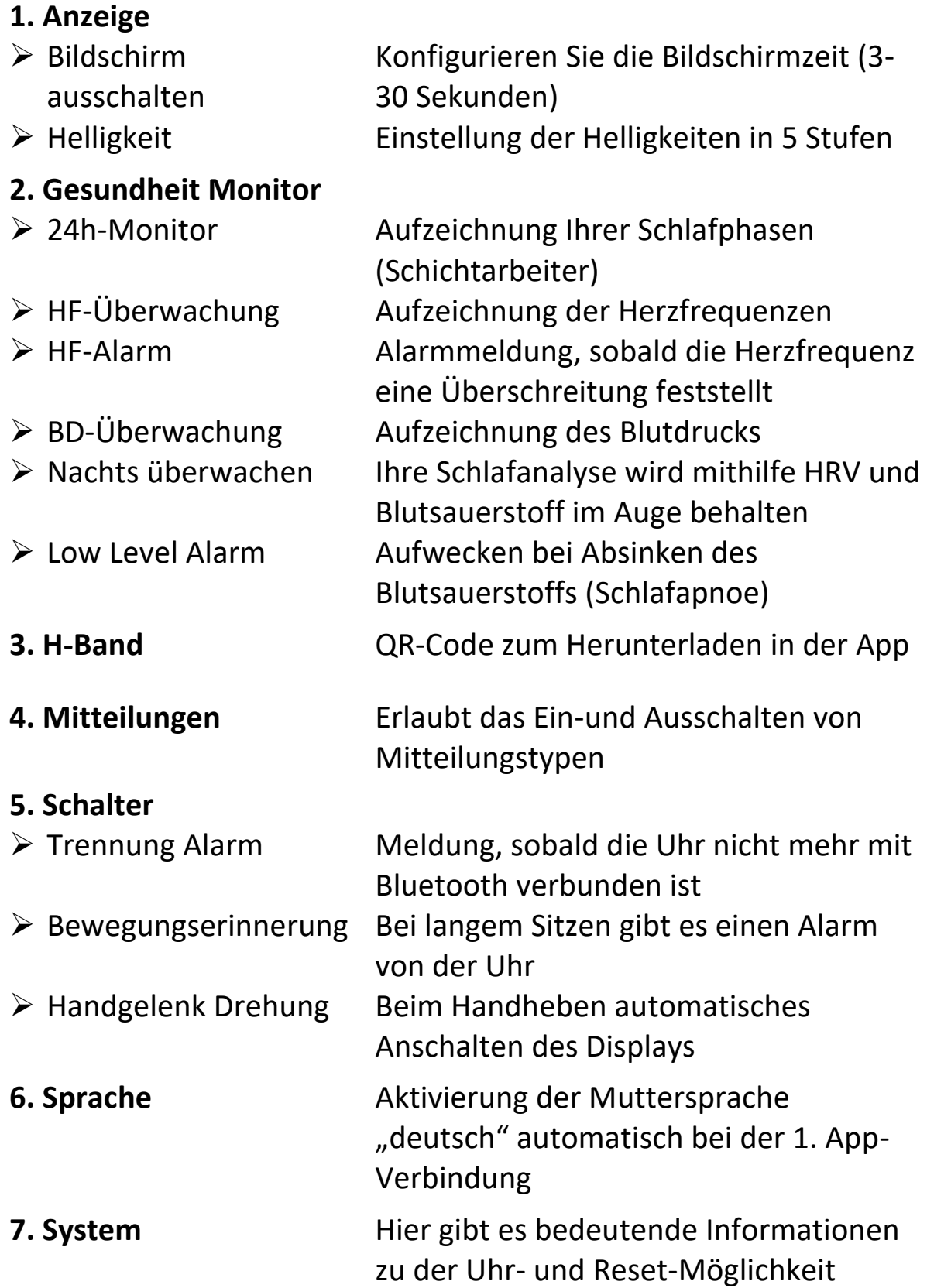

### <span id="page-26-0"></span>**5. ZUSATZFUNKTIONEN AN DER UHR**

Durch das Drücken des Bedienknopfes "B" öffnet sich das Menü. Das sind die Menüpunkte, die zur Auswahl stehen:

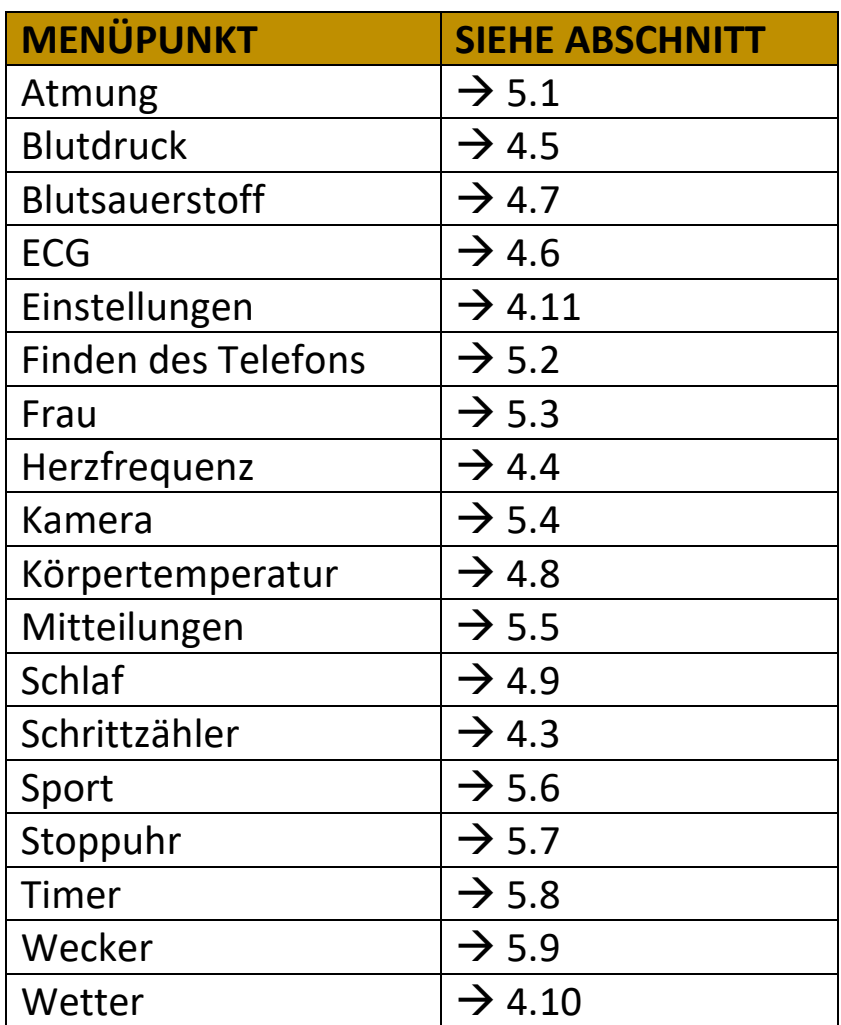

### <span id="page-27-0"></span>**5.1 ATMUNG**

Die Uhr hilft Ihnen bei Ihren Entspannungsübungen durch das Einund Ausatmen. Sie können die Dauer der Übung einstellen (1 bis 5 Minuten). Befolgen Sie dann die Hinweise auf dem Bildschirm Ihrer Uhr: Atmen Sie durch die Nase ein und atmen Sie dann aus, während Sie fokussieren. Es baut Stress ab und ist eine unkomplizierte Meditationsübung, um Ihre Konzentration zu unterstützen.

### <span id="page-28-0"></span>**5.2 FINDEN DES TELEFONS**

Wenn Sie Ihr Telefon verlegt haben und nicht mehr wissen, wohin, lohnt es sich die Bluetooth-Reichweite zu verwenden, um bei der Uhr einzustellen, dass sie vibriert/klingelt, wenn Sie in der Nähe Ihres Handys sind.

 $\sqrt{r}$ Tipps: Viele Android-Telefone haben strenge Energiespareinstellungen und H-Band-Apps werden einfach angehalten oder beendet. Daher kann die App nicht erkennen, dass die Uhr nach dem Telefon sucht, und klingelt oder vibriert das Telefon. Die dafür vorgesehene Funktion heißt "App-Optimierung" und da das Android-Betriebssystem die App nur "optimiert" (= beendet/pausiert) ist, bedeutet die Optimierung, dass sie nicht funktioniert. Daher sollten Sie die App-Optimierung deaktivieren. So funktioniert alles konstant. Diese Einstellung finden Sie normalerweise unter Apps in den Einstellungen Ihres Telefons, wo Sie die H-Band-Optimierung deaktivieren können. Sie kann jedoch je nach Smartphone-Hersteller und Android-Version variieren.

Darüber hinaus gibt es eine umgekehrte Möglichkeit, Ihre Uhr über die App zu finden (wenn Sie Ihre Uhr verlegt haben). Verwandte Funktionen finden Sie in der H Band APP unter Eigene > Mein Gerät > Finde Gerät

## <span id="page-29-0"></span>**5.3 FRAUENANGELEGENHEITEN**

Die Uhr kann bei Bedarf die Menstruation verfolgen oder bei Kinderwunsch helfen.

Diese Funktion ist auf der Uhr nur verfügbar, wenn Sie Ihr Profil in der App auf "weiblich" einstellen. Sie werden dann gefragt, welchen Modus der Menstruationsaufzeichnung Sie beabsichtigen.

Es stehen Ihnen 4 unterschiedliche Modi zur Verfügung:

- Bereiten Sie sich auf die Schwangerschaft vor: Prognostizieren Sie die Fruchtbarkeit per Stoppuhr
- Menstruationstracker: Zeigt den Zyklus auf der Uhr an
- Mutter: Die Zyklusanzeige auf der Uhr ist auf die Mutterschaft eingestellt
- $\triangleright$  Schwangerschaftszeitraum: Wie viele Tage schwanger auf dem Zähler.

#### **Einstellungen in der H-Band-App:**

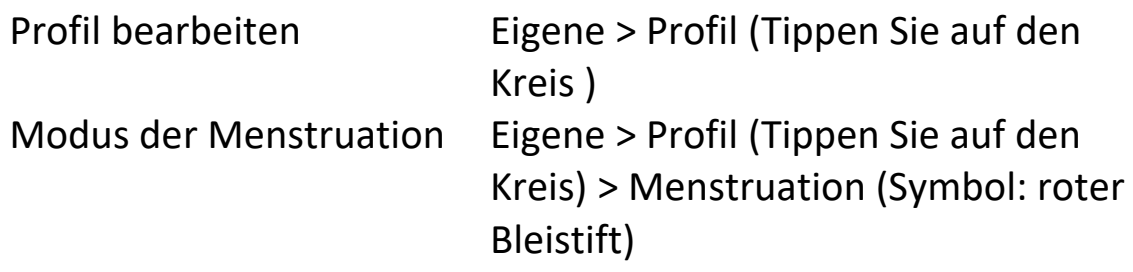

#### <span id="page-30-0"></span>**5.4 KAMERA**

Sie können diese Uhr als Fernauslöser für Ihr Smartphone benutzen. So können Sie unter anderem aus der Entfernung fotografieren (Bluetooth-Reichweite, also bis zu 10 Meter). Die App braucht eine Zugriffserlaubnis auf die Kamera/Fotos, um Bilder aufzunehmen und auf Ihrem Telefon zu speichern.

Für deen Fall, dass die die H-Band-App läuft, wird der Fotomodus automatisch geöffnet, wenn Sie die Funktion auf Ihrer Uhr öffnen. Funktioniert möglicherweise nicht auf einigen Smartphones. Bitte starten Sie in diesem Fall die Funktion in der App unter Ich > Meine Geräte > Fernauslösung.

 $\sqrt{r}$ Tipps: Viele Android-Telefone haben starre Energiespareinstellungen, die nur das Herunterfahren oder Schließen der H-Band-App erzwingen. In diesem Fall kann die App nicht sehen, dass die Uhr ein Foto machen möchte. Die dafür verantwortliche Funktion heißt "App-Optimierung", was bedeutet, dass sie nicht funktioniert, weil Android OS die Anwendung nur "optimiert" (= beendet / pausiert). Sie müssen also die App-Optimierung deaktivieren und dann alles wird dauerhaft funktionieren. Du findest diese Einstellung normalerweise in den Einstellungen deines Telefons unter "Apps" und Anschließend können Sie die Optimierung für das H-Band deaktivieren, dies kann jedoch je nach Smartphone-Hersteller und Android-Version variieren.

Abhängig von Ihrem Smartphone wird das Foto möglicherweise nicht in der Standardgalerie, sondern als Bilddatei gespeichert. Verwenden Sie einen kostenlosen Dateimanager, um auf diese Fotos zuzugreifen.

#### <span id="page-31-0"></span>**5.5 MITTEILUNGEN**

Zusätzlich zum Menü können Sie auch auf Benachrichtigungen zugreifen, indem Sie von unten nach oben wischen, während die Uhrzeit angezeigt wird. Benachrichtigungen sind alle Nachrichten, die Sie von Ihrem Smartphone auf Ihre Uhr übertragen haben.

Die Funktionalität hierfür wird über die App umgesetzt. Daher muss die App auf Kontakte, Anrufe, SMS und Benachrichtigungen zugreifen können. Dies liegt daran, dass die App diese Informationen auf Ihre Uhr übertragen kann. (Wenn die App keinen Zugriff auf Ihre Kontakte hat, können Sie nicht wissen, wer Sie gerade anruft. Diese Erlaubnis kann jederzeit widerrufen werden, was zur Folge hat, dass die entsprechende Funktionalität deaktiviert wird. In diesem Fall kann es nicht verwendet werden. )

Die wichtigsten Anwendungen sind vordefiniert. Ganz unten befindet sich ein Eintrag "Sonstiges", mit dem Sie alle auf Ihrem Smartphone installierten Apps einzeln auf Ihre Uhr übertragen können. Zum Beispiel, wenn ich das mache Wenn Sie das Blutzuckersystem FreeStyle Libre verwenden, können Sie Blutzuckerwarnungen direkt auf Ihrer Uhr anzeigen, indem Sie die App aktivieren.

#### **Einstellung der H-Band-App:**

Verwaltung aller Benachrichtigungen Eigene > Mein Gerät > Benachrichtigung

 $\sqrt{r}$ Tipps: Viele Android-Telefone haben strenge Energiespareinstellungen und H-Band-Apps werden einfach angehalten oder beendet. In diesem Fall kann die App eingehende Anrufe oder Nachrichten nicht erkennen und nicht an Ihre Uhr weiterleiten. Die dafür zuständige Funktion heißt "App-Optimierung", aber Optimierung bedeutet, dass das AndroidBetriebssystem die App nur "optimiert" (= beendet/pausiert) und es nicht funktioniert. Daher sollten Sie die App-Optimierung deaktivieren. So funktioniert alles konstant. Diese Einstellung finden Sie normalerweise unter Apps in den Einstellungen Ihres Telefons, wo Sie die H-Band-Optimierung deaktivieren können. Sie kann jedoch je nach Smartphone-Hersteller und Android-Version variieren.

## <span id="page-33-0"></span>**5.6 SPORT**

 Ratschlag: Für eine präzise Kalorienanzeige müssen Sie Ihr Profil (Größe, Gewicht etc.) in der App unter Persönlich > Profil (auf den Kopfkreis tippen) aktuell halten.

Die Sportfunktion analysiert Ihre Herzfrequenz und Schritte für verschiedene Sportarten (solange die Schritte sinnvoll sind, d. H. Nicht Laufen, Nicht Radfahren). Zum Beispiel der Ausdruck "laufen".

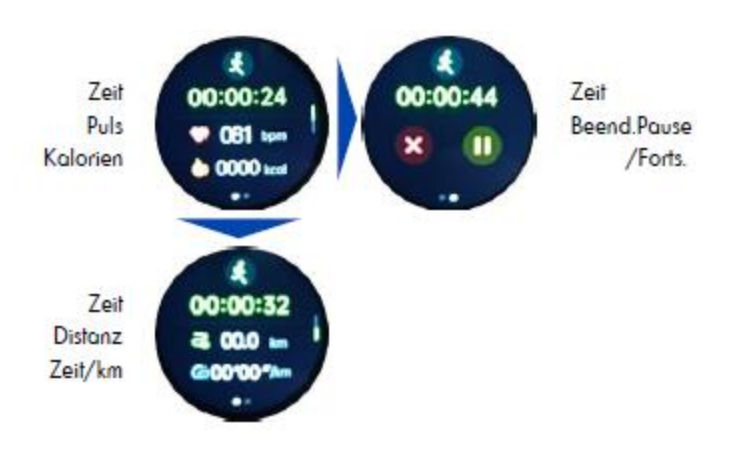

Sie können zwischen den Bildschirmen wechseln, indem Sie nach oben und unten wischen. Nach links/rechts wischen. Drücken Sie die Hardware-Taste A, um zwischen dem linken und dem rechten Bildschirm zu wechseln. Drücken Sie die Hardware-Taste B, um die Aufnahme anzuhalten/fortzusetzen. Die Uhr hat kein eingebautes GPS. Sie können jedoch das GPS Ihres Smartphones für Sportfunktionen (im Freien) verwenden, indem Sie die Sportfunktionen in der H-Band-App verwenden.

## <span id="page-34-0"></span>**5.7 STOPPUHR**

Sie können die Stoppuhr über das Symbol auf der rechten Seite starten/pausieren. Wenn die Stoppuhr angehalten ist, können Sie die Uhr mit dem Symbol auf der linken Seite auf 0 zurücksetzen. Sie können die Stoppuhr mit der Hardware-Taste oder durch Wischen von links nach rechts verlassen**. Die Stoppuhr läuft im Hintergrund weiter.**

#### <span id="page-35-0"></span>**5.8 TIMER**

Wählen Sie einen beliebigen Countdown-Timer. Folgende Varianten stehen zur Verfügung:

- $\geq 1, 5, 10, 30$  Minuten
- $\geq 12$  Stunden
- Persönliche Periode

Der individuelle Zyklus ist von 1 Sekunde bis 23 Stunden 59 Minuten 59 Sekunden frei wählbar.

Sie können den Countdown über das Symbol auf der rechten Seite starten oder anhalten. Wenn der Countdown angehalten wurde, können Sie mit dem Symbol auf der linken Seite zur Zeitauswahl zurückkehren. Sie können den Countdown beenden, indem Sie Hardwaretasten verwenden oder von links nach rechts wischen. **Er läuft immer im Hintergrund** und die Uhr vibriert, wenn die Countdown-Zeit abgelaufen ist (auf Null).

#### <span id="page-36-0"></span>**5.9 WECKER**

Sie können je nach Wochentag mehrere Wecker stellen, zum Beispiel "Weck mich montags und dienstags um 6:30 Uhr".

Konfigurieren Sie dies in der Anwendung. Wählen Sie dazu das "+"-Zeichen in der oberen rechten Ecke, um einen neuen Alarm hinzuzufügen. Vorhandene Alarme können durch Antippen deaktiviert (Schieberegler) oder bearbeitet oder gelöscht werden.

Sie können auch einen bestehenden Alarm auf der Uhr deaktivieren oder wieder aktivieren (Schieberegler), Änderungen können jedoch nur in der App vorgenommen werden.

#### **Einstellungen in der H-Band-App:**

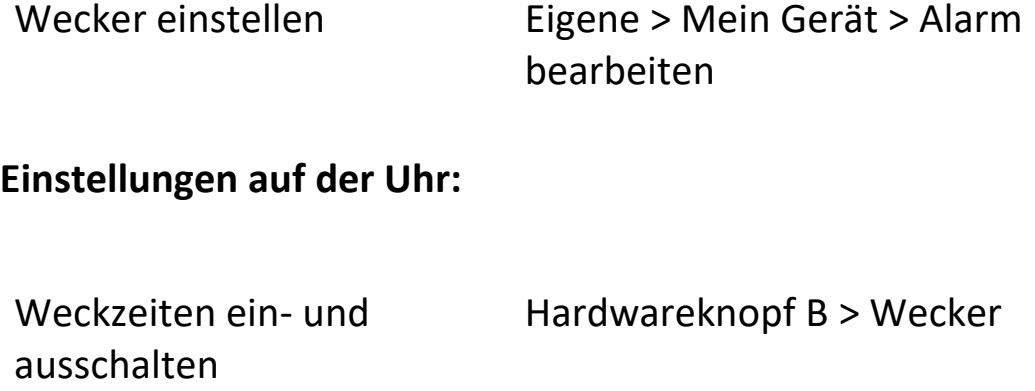

#### <span id="page-37-0"></span>**6. DOWNLOAD DER H-BAND-APP**

TIPP: VERBINDEN ODER KOPPELN SIE IHRE UHR NICHT UNMITTELBAR ÜBER DIE BLUETOOTH-FUNKTION IHRES HANDYS. VERBINDUNGEN SOLLTEN NUR ÜBER DIE APP HERGESTELLT WERDEN.

 *Ratschlag: Die H-Band-App ist kostenlos auf Android-Geräten mit Android-Version 6.0 und höher oder iPhone/iPad mit iOS 9.0 und höher verfügbar.*

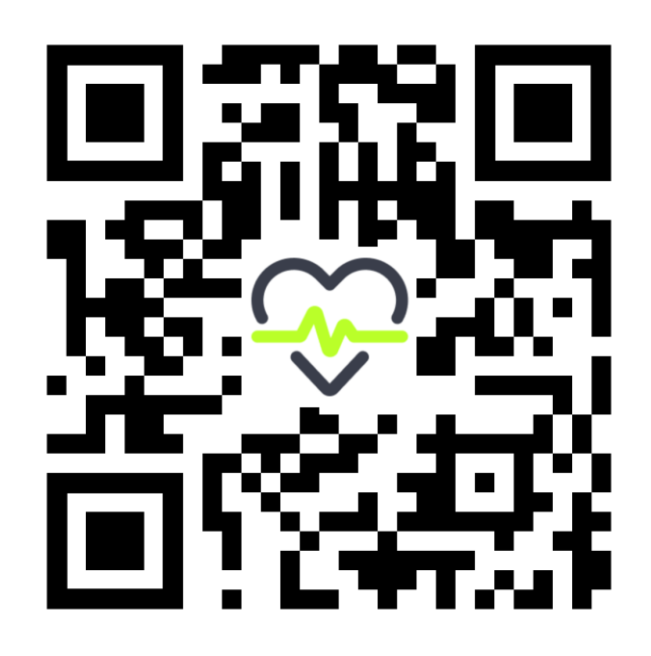

Diese App ist in Ihrem bevorzugten App Store erhältlich.

Für verschiedene Funktionen werden die erforderlichen Berechtigungen benötigt. Beispielsweise kann Ihnen eine Uhr sagen, wer gerade anruft. Um diese Funktion nutzen zu können, benötigt die App Zugriff auf Anrufe und Kontakte. Sie können diese Berechtigungen auch verweigern. In diesem Fall funktioniert die Uhr weiter und nur die entsprechende Funktionalität wird deaktiviert. Diese Berechtigung ist für die Kommunikation zwischen der Uhr und der App erforderlich, sodass für die Verwendung nur Bluetooth/Standortzugriff erforderlich ist.

 *Ratschlag: Wenn während der Verwendung ein Problem mit der Bluetooth-Verbindung auftritt, öffnen Sie bitte die Bluetooth-Einstellungen auf Ihrem Smartphone/Tablet: Wenn die Uhr dort*  verbunden/gekoppelt ist, trennen/koppeln Sie die Uhr (für iOS "Gerät *umgehen") und starten Sie sie. zurück Smartphone/Tablet.* 

*Anschließend können Sie die Verbindung über die App wiederherstellen.*

### **PROBLEME MIT DER BLUETOOTH-VERBINDUNG**

Wenn während der Verwendung ein Problem mit der Bluetooth-Verbindung auftritt, öffnen Sie bitte die Bluetooth-Einstellungen auf Ihrem Smartphone/Tablet: Wenn die Uhr dort verbunden/gekoppelt ist, trennen/koppeln Sie die Uhr (für iOS "Gerät umgehen") und starten Sie sie das Smartphone/Tablet erneut. Anschließend können Sie die Verbindung über die App wiederherstellen.

- 1. Schalten Sie das andere Gerät (Smartphone) aus.
- 2. Schalten Sie das Kardena® -Gerät aus
- 3. Schalten Sie das Kardena® -Gerät wieder ein
- 4. Wieder das andere Gerät (Smartphone) einschalten

Koppeln oder verbinden Sie Ihr Kardena® -Gerät auch nicht direkt mit Ihrem Smartphone. Trennen Sie die Kopplung, trennen Sie die Verbindung und starten Sie Ihr Smartphone neu. Ein Kardena® -Gerät kann sich ausschließlich nur mit der bereitgestellten App verbinden, indem eine Verbindung von der App zum Kardena® -Gerät hergestellt wird.

#### <span id="page-39-0"></span>**6.1 VERBINDUNG MIT DER H-BAND-APP - SO GEHT ES**

Wenn Sie nach dem Start des H-Bands auf dem ersten Bildschirm "Ich stimme zu (Datenschutzerklärung)" ein Häkchen setzen und auf "Ohne Registrierung fortfahren" <sup>T</sup>*ippen, benötigen Sie kein Konto* 

*und können alle Funktionen ohne Registrierung nutzen.*

- Wenn Sie Ihre Uhr auch verwenden möchten, um Sie über eingehende Anrufe und Nachrichten zu informieren, sollte das H-Band immer im Hintergrund Ihres Smartphones laufen, damit diese Informationen an Ihre Uhr weitergegeben werden können. Sie können diese Option zulassen (die Akkulaufzeit Ihres Telefons wird dadurch geringfügig verkürzt) oder nicht zulassen. Diese Einstellung hat keinen Einfluss auf die Funktion als Gesundheitsuhr.
- Tippen/wischen Sie, um Ihr persönliches Profil in der App einzugeben. Hautfarbe (wichtig für den Lichtsensor), Geburtsdatum, Einheiten, Gewicht, Größe, tägliche Schritte, Schlafziel.
- Tippen Sie dann auf "Scan-Ausrüstung", um die Uhr zu verbinden: An dieser Stelle sucht das Smartphone nach der Uhr. Stellen Sie

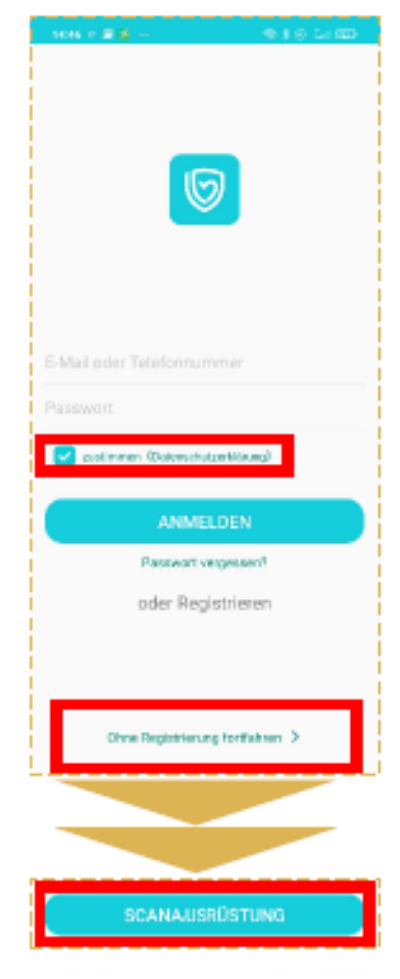

sicher, dass Bluetooth aktiviert ist, damit die Uhr gefunden werden kann. Wenn die Suche sofort fehlschlägt, können Sie sie erneut ausführen.

*Tipp: Stellen Sie sicher, dass Ihre Uhr eingeschaltet ist. Wenn ich den (oberen) Knopf an der Seite der Uhr drücke, leuchtet das Display für einige Sekunden auf (und zeigt die falsche Zeit an). Um die Uhr einzuschalten, drücken Sie die obere Taste an der Seite der Uhr mindestens 3 Sekunden lang*.

Q

Tippen Sie auf den Namen der gefundenen Uhr, um eine Verbindung herzustellen. Als nächstes können Sie die Ereignisse (Anrufe, SMS, WhatsApp, E-Mail usw.) konfigurieren, über die Ihre Uhr Sie benachrichtigt. Erlauben Sie auf der Startseite der App der Bluetooth-Verbindung, Ihre Uhr mit der App zu synchronisieren. *Wenn die Uhr erfolgreich mit der App synchronisiert wurde, wird die Uhrzeit korrekt angezeigt.*

## <span id="page-41-0"></span>**6.2 KONFIGURATION H-BAND**

Die Uhreinstellungen können einfach über die Smartphone-App angepasst werden. Wählen Sie die Option Anpassen in der unteren rechten Ecke der App. Sie finden es oben auf dem Bildschirm, der angezeigt wird Profil (Kreis oben, tippen Sie darauf, um persönliche Details zu bearbeiten), enthält eine Option "Mein Gerät", über die die Uhr konfiguriert werden kann.

#### **Eigene > Einheiten**

Bitte stellen Sie die Einheit von °F (Fahrenheit) auf °C (Celsius) um, damit Wetter und Körpertemperatur in Grad Celsius angezeigt werden!

## **Eigene > Mein Gerät > Bewegungserinnerung, Wakeup-Geste, Herzfrequenz-Alarm, Persönliche Blutdruckmessung**

Tippen Sie auf jedes Menüelement, um das zugehörige Einstellungsfenster aufzurufen und die entsprechenden Optionen zu konfigurieren. Zusätzlich müssen Sie den Schiebeschalter verwenden, um die Option zum Aktivieren ebenfalls einzuschalten. Jedes Untermenü wird nur verwendet, um die jeweiligen erweiterten Einstellungen zu ändern.

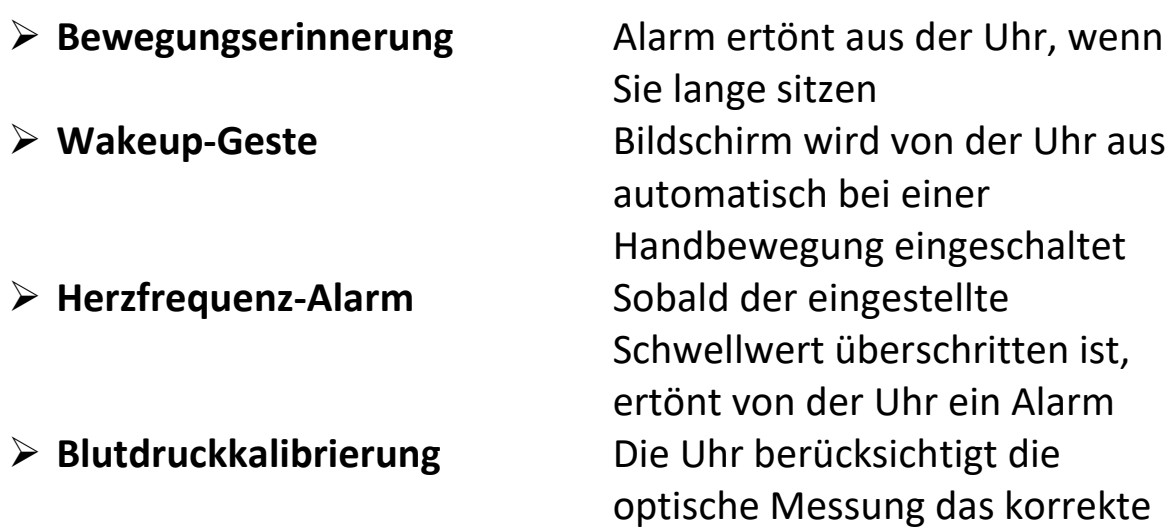

Blutdrucklevel auf den eigenen Körper

### **Eigene > Mein Gerät > Erweitert**

Hier können Sie bei Bedarf zusätzliche Optionen aktivieren. Jede Option verbraucht zusätzlichen Strom und verkürzt die Batterielebensdauer. Besonders Nachtüberwachung (Schlafapnoe-Alarm) und wissenschaftlicher Schlaf, da dieser Modus besonders viele Daten sammelt. Trennungsalarm bedeutet, dass die Uhr Sie benachrichtigt, wenn die Bluetooth-Verbindung mit Ihrem Smartphone unterbrochen wird (z. B. wenn die Entfernung die Bluetooth-Reichweite überschreitet).

#### **Eigene > Mein Gerät > Bildschirm-Timeout**

Erhöhen Sie die hier eingestellte Zeitspanne, wenn Sie möchten, dass die Uhr den Bildschirm bei längerer Inaktivität ausschaltet.

### **Eigene > Persönliches Profil (Kopfsymbol, runder Kreis)**

Gewicht/Größe/Hautfarbe (wichtig für den Sensor) /etc. Tippen Sie unten auf "Speichern", um die Daten auf Ihre Uhr zu übertragen.

#### **Eigene > Mein Gerät > Wähleinstellungen**

Hier können Sie Ihr eigenes Zifferblattdesign ("Fotozifferblatt") erstellen oder eines der 80 Zifferblätter kostenlos aus dem Internet downloaden.

## <span id="page-43-0"></span>**6.3 RATSCHLÄGE ZU H-BAND**

Viele Funktionen sind in der H Band App "versteckt". Was kommt als nächste Tipps, die Ihnen helfen sollen, die App besser zu nutzen.

#### **a) Erzwungene Synchronisierung**

Die App synchronisiert sich in unregelmäßigen Abständen mit der Uhr und teilt Schritte, Gesundheitsdaten, Uhrzeit, Wetter und mehr. wenn Wenn Sie die Synchronisierung sofort erzwingen möchten, gehen Sie folgendermaßen vor:

> 1. Gehen Sie auf die Startseite 2. Drücken und halten Sie Ihren Finger innerhalb des Schrittnummernkreises Ihren Finger auf dem Bildschirm 3. Wischen Sie ca. 5 cm nach unten und lassen Sie dann nicht los.

#### **b) Nach unten scrollen**

Die meisten Bildschirme sind relativ "lang", d. h. sie passen nicht vollständig auf einen Smartphone-Bildschirm. Versuchen Sie immer, so weit wie möglich nach unten zu scrollen so auf der Herzfrequenzseite für Herzfrequenzalarmoptionen.

### **c) Informationen erhalten**

Viele Elemente können angetippt werden, wie z. B. verschiedene Schlafstadien in

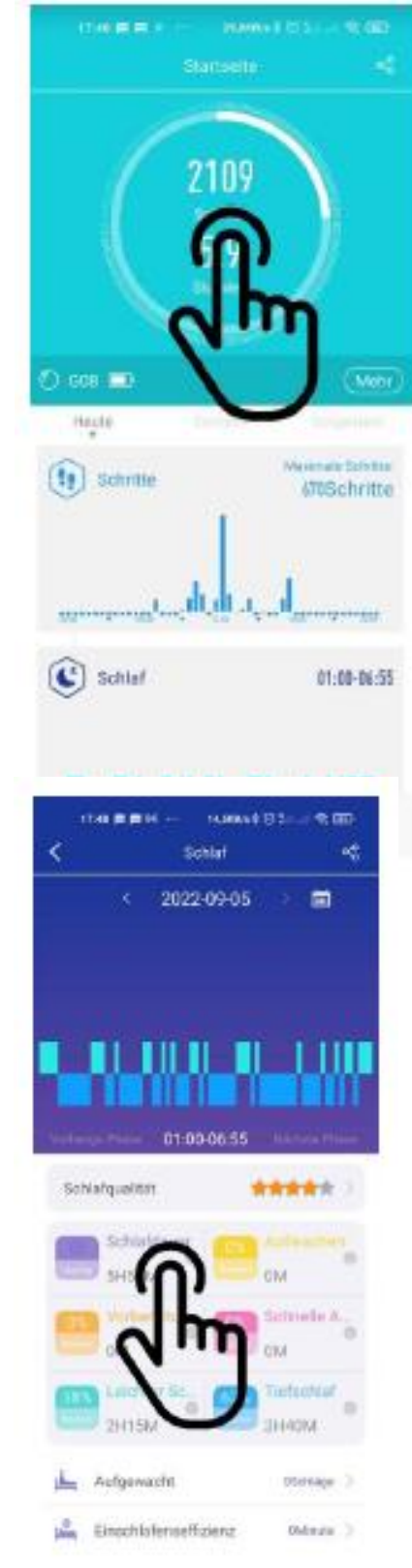

Ihrem Schlafprotokoll. Anschließend erhalten Sie detaillierte Informationen und Richtwerte für gesundes Wohnen.

## **d) Pfeile führen zu Untermenüs**

Einstellungen hat zB den Menüpunkt "Persönliche Blutdruckmessung" mit zwei Funktionen. Einerseits verfügt es über einen Schieberegler, der aktiviert und deaktiviert werden kann, und der Pfeil > rechts zeigt an, dass es ein Untermenü gibt. Tippen Sie auf den Menüeintragstext, um das Untermenü aufzurufen!

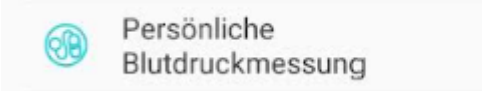

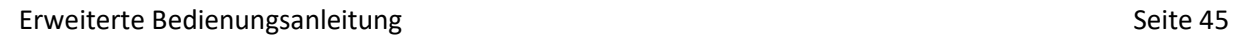

### <span id="page-45-0"></span>**7. VERBRAUCH DES AKKUS**

Die Uhr verfügt über eine Reihe von Funktionen, die einzeln aktiviert und deaktiviert werden können und sich in unterschiedlichem Maße auf den Stromverbrauch und die Akkulaufzeit auswirken. Die folgende Tabelle hilft Ihnen, Ihren Stromverbrauch genauer einzuschätzen.

#### **Einstellungen in der H-Band-App:**

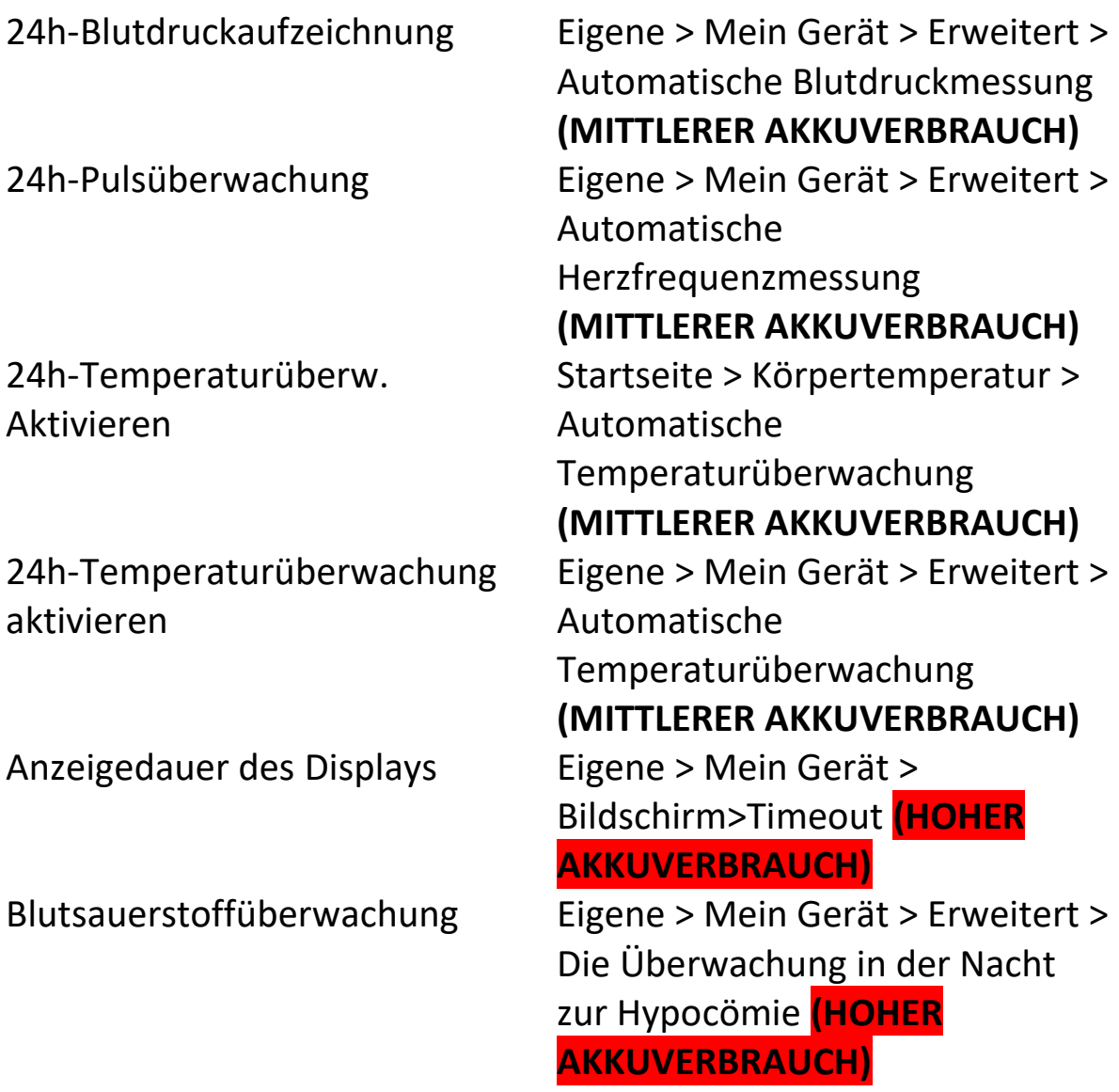

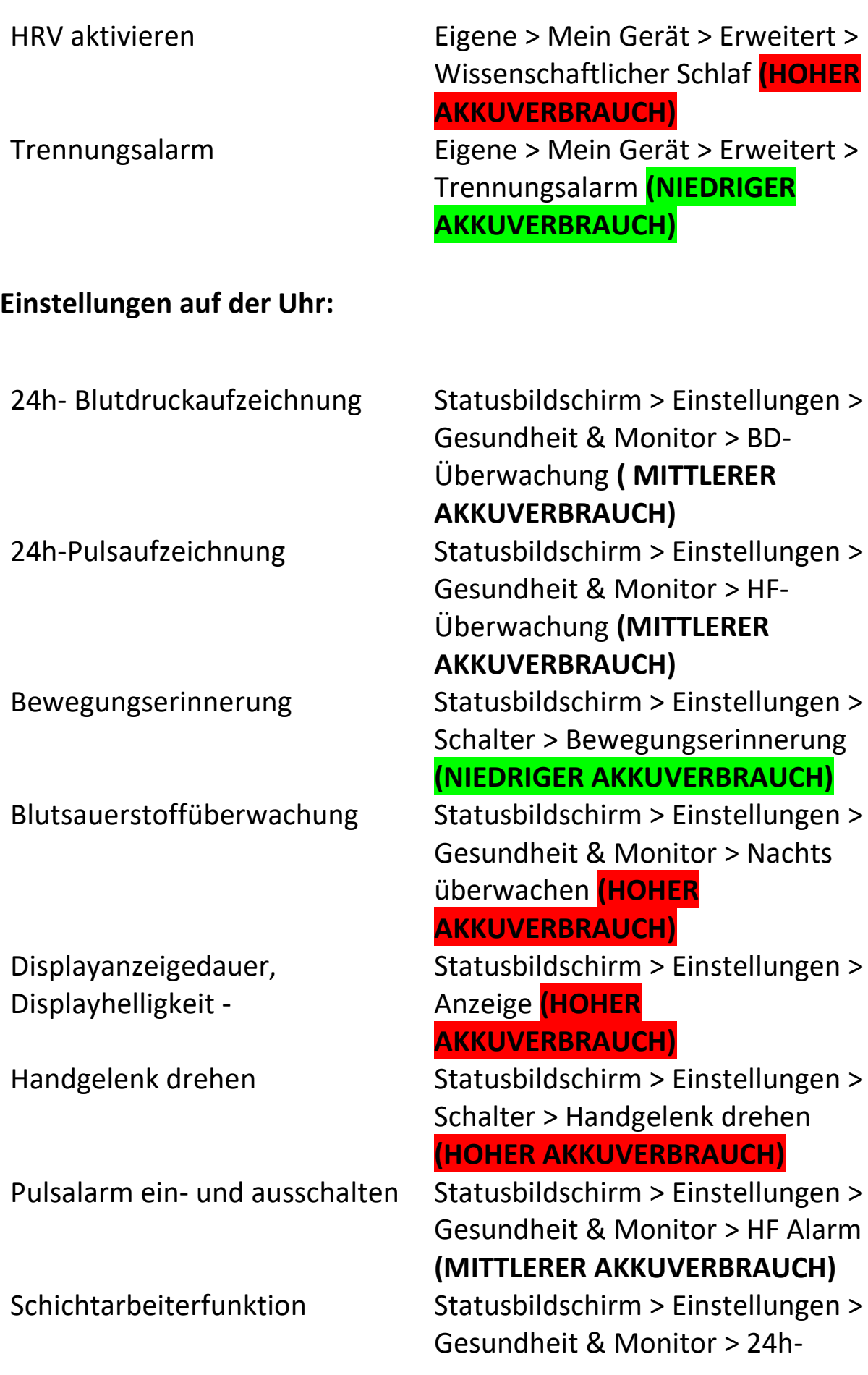

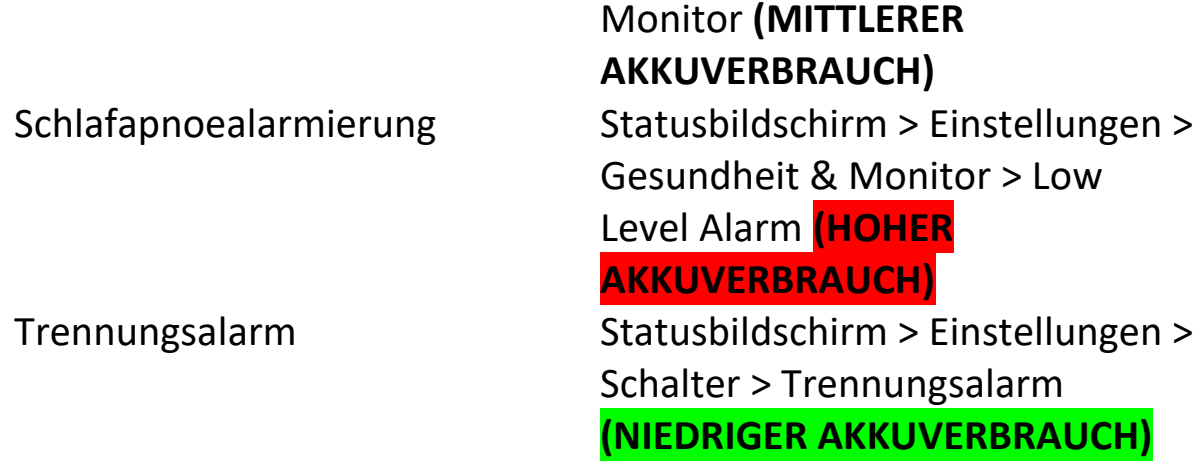

Je nach Einstellung beträgt die Akkulaufzeit typischerweise zwischen 3 und 14 Tagen pro Akkuladung.

## <span id="page-48-0"></span>**8. INSTALLATION DES ZIFFERNBLATTS**

Die Uhr hat einen Speicher für 5 Zifferblätter. Um zwischen diesen Zifferblättern zu wechseln, tippen Sie länger als 3 Sekunden auf die Mitte des Bildschirms, während das Zifferblatt auf Ihrer Uhr angezeigt wird.

- $\geq 1$ : Vorinstalliertes analoges Zifferblatt mit Wetteranzeige
- $\geq$  2: Vorinstallierte analoge Zifferblätter, alternatives Design
- $\geq$  3: Vorinstalliertes digitales Zifferblatt
- 4: Benutzerdefiniertes Zifferblatt (Zifferblatt-Editor)
- 5: Freier Speicherplatz für herunterladbare Zifferblätter

**IN A BERTHER AND BUILDING A BEAT AND A BEAT A BEAT A BEAT A**  $\times$  $10:09<sub>n</sub>$  $011$ 

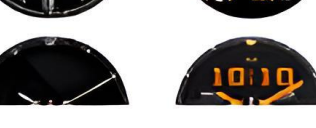

Mit dem Ziffernblatt-Editor können Sie Ihr persönliches Foto als Hintergrund verwenden und festlegen, welche Daten an welcher Stelle und in welcher Farbe auf dem Foto angezeigt werden sollen. Sie können den 5. Speicherplatz beliebig oft über die App auffüllen, indem Sie Ziffernblätter über die App herunterladen.

#### **Einstellungen an der H-Band-App:**

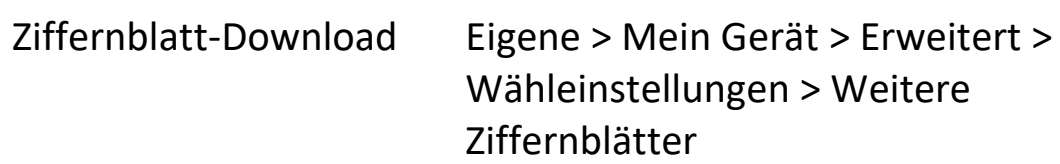

Ziffernblatteditor Eigene > Mein Gerät > Erweitert > Wähleinstellungen > Foto Ziffernblatt

## <span id="page-50-0"></span>**9. ALLGEMEINES WISSEN ÜBER DIE GESUNDHEITSUHR**

 Der Fitness-Tracker sammelt Gesundheitsdaten mit vier Arten von Sensoren.

1. Pulsoximetriesensor für Puls, Blutsauerstoffsättigung und Blutdruck (Mitte hinten, erkennbar an grüner und roter LED oder unsichtbarem Infrarotsensor)

2. 3-Achsen-Sensor, der 3D-Bewegungsinformationen beurteilt (INNERHALB DES GERÄTS)

3. EKG-Sensor (rechte Gehäuseseite, drei silberne Metallplättchen auf der Rückseite)

4. Körpertemperatursensor (im linken EKG-Sensor auf der Rückseite integriert)

Ausführliche Hintergrundinformationen zu den jeweiligen Funktionsprinzipien, Rahmenbedingungen und Einschränkungen finden Sie beispielsweise unter:

*<https://de.wikipedia.org/wiki/Pulsoximetrie> <https://de.wikipedia.org/wiki/Beschleunigungssensor>*

**Alle Werte sind Richtwerte und dienen nur zu Informationszwecken und sollten nicht als Grundlage für medizinische Entscheidungen verwendet werden!**

## **SENSOR 1 - PULSMESSUNG (SEHR HOHE PRÄZISION)**

Für eine genaue Herzfrequenzmessung sollte die Uhr nahe und etwa 2 cm ("Ulna") vom Handgelenksknochen entfernt getragen werden. Zur Messung der Herzfrequenz

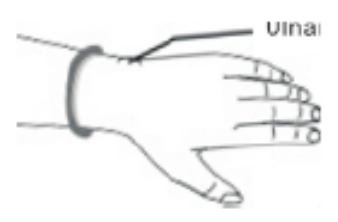

werden die oberen 3-4 mm der Haut mit einem medizinischen Sensor gemessen, bei dem ein grüner LED-Lichtstrahl mit einer festgelegten Frequenz auf die Haut scheint. Diese Lichtreflexions-Blutfluss-Reflektometrie kann Pulse am Brustgurt sehr genau identifizieren: Körperbehaarung, Schmutz auf dem Sensor oder auf der Haut oder sogar eine Tätowierung können die Messergebnisse beeinflussen. Die Basistechnologie ist die Pulsoximetrie-Technologie.

## **SENSOR 1 - BLUTSAUERSTOFFSÄTTIGUNG (NUR ANGABE DES NÄHERUNGSWERTS!)**

Die Bestimmung der Blutsauerstoffsättigung (sO2) gibt den Prozentsatz des Hämoglobins im Blut an, der mit Sauerstoff gesättigt ist, und gibt an, wie effizient Sauerstoff durch die Atmung aufgenommen wird.

## **SENSOR 1 - ERMITTLUNG DES BLUTDRUCKS (NUR ANGABE DES NÄHERUNGSWERTS!)**

Der Blutdruck kann optisch nicht genau gemessen werden, sondern wird anhand von Blutflussreflexionen bestimmt. Die Messgenauigkeit kann von Person zu Person variieren. Wie eingangs erläutert, ist die Smartwatch kein Medizinprodukt und die ermittelten Werte dienen nur zu Informationszwecken. Die Abweichung pro Person ist in der Regel konstant. Mit anderen Worten, es wird immer angezeigt, ob es zu viele oder zu wenige "x-Einheiten" gibt. Erfahrungsgemäß sind Blutdruckerhöhungen und -senkungen gut erkennbar. Genau dafür sind Smartwatches da. Eine bequeme oder automatisierte Blutdruckmessung zur Messung des Blutdrucks mit einem medizinischen Blutdruckmessgerät mit Manschette auf Anfrage.

## **SENSOR 2 - SCHRITTZÄHLER (HOHE PRÄZISION BEI DEN LAUF- UND GEHBEWEGUNGEN)**

Das Kardena® -Gerät verfügt über einen 3-Achsen-Bewegungssensor. Dieser Bewegungssensor der neuen Generation ist genauer als eindimensionale Sensoren, die nur Vibrationen messen. Diese ältere Generation konnte die Schrittzahl nicht genau bestimmen, konnte sie aber zum Beispiel an einem Gürtel tragen. Ein 3-Achsen-Sensor hingegen ermittelt die Bewegungsgeschwindigkeit in alle Richtungen (X/Y/Z-Achsen). Daher ist es wichtig, dass die Uhr am Handgelenk getragen wird, um richtig zu funktionieren. Außerdem sollte die Uhr nicht wackeln oder rutschen, da dies als Bewegung interpretiert wird. Um Fehlzählungen durch schrittweise Handbewegungen zu vermeiden, enthält das Gerät einen Algorithmus, der mehrere Sekunden Bewegung zu einer Reihe von Bewegungen kombiniert. Daher werden Schritte in Bewegungssegmenten ermittelt, anstatt einzeln gezählt zu werden. Um die Genauigkeit eines solchen Schrittzählers zu beurteilen, sollten Sie beispielsweise mindestens 200 Schritte mit Kopfzählung und Armunterstützung joggen. Dann etwa 10 Sekunden warten. Aufgabe des Schrittzählers ist es, aktive Bewegungen über die Zeit zu quantifizieren, um so die langfristige körperliche Aktivität zu erfassen. Ein integriertes GPS ist jedoch auch für eine genaue Entfernungs- und Sportverfolgung für eine genaue Leistungsüberwachung erforderlich.

## **SENSOR 1 UND 2 - SCHLAFPHASENANALYSE (HOHE PRÄZISION BEIM DURCHSCHNITTSSCHLAF MIT KAUM BEWEGUNG)**

Ein 3-Achsen-Bewegungssensor verwendet Bewegungsanalysen, um Schlafinformationen zu ermitteln. Schlafinformationen können nicht ermittelt werden, insbesondere bei unruhigem Schlaf. Die Uhr geht davon aus, dass Sie in dieser Nacht "gut geschlafen" haben. Die Uhr zeigt einen Teil der Schlafanalyse der vergangenen Nacht auf dem Display an, und weitere Informationen sind in der App verfügbar. Das Einschalten von Sensor 1 für die HRV- und Blutsauerstoffanalyse

verringert die Batterielebensdauer, verbessert jedoch die Genauigkeit erheblich.

## **SENSOR 3 - PPG, EKG UND HRV (SEHR HOHE PRÄZISION)**

Ein Elektrokardiogramm ist eine aggregierte Aufzeichnung der Aktivität aller Myokardfasern, basierend auf kleinen elektrischen Strömen, die durch den Körper fließen. Daher hat die Rückseite des Kardena® -Geräts zwei Metallflächen, die mit dem Handrücken berührt werden sollten. Der Strom fließt durch den Körper und endet damit, dass die andere Hand das Metallteil an der Seite der Uhr berührt. Stellen Sie sicher, dass Ihre Arme nicht anderweitig gestützt werden. Stellen Sie also sicher, dass die beiden Arme nur in "mittlerem" Kontakt über das Kardena® -Gerät sind. Die Genauigkeit und Zuverlässigkeit des Kardena® - EKG ist nur ohne Schrittmacher gegeben, da Schrittmacher die Messungen beeinflussen können. EKG-Sensoren werden auch verwendet, um die Herzratenvariabilität (HRV) zu bestimmen und ein Photoplethysmogramm (PPG) zu erstellen. Lesen Sie die nachstehenden Zusatzinformationen zur Bedeutung und zum Verständnis der ermittelten Werte:

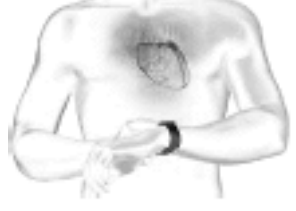

<https://de.wikipedia.org/wiki/Elektrokardiogramm>

<https://www.kardionet.de/elektrokardiographie-ekg/>

<https://en.wikipedia.org/wiki/Photoplethysmogram>

[https://krankenpflegeakademie.de/lerneinheiten/das-ekg](https://krankenpflegeakademie.de/lerneinheiten/das-ekg-grundlagen-teil-1/)[grundlagen-teil-1/](https://krankenpflegeakademie.de/lerneinheiten/das-ekg-grundlagen-teil-1/)

**SENSOR 4 - KÖRPERTEMPERATUR (SEHR HOHE PRÄZISION)**

Der eingebaute Sensor wurde speziell für die Messung der menschlichen Körpertemperatur mit einer Genauigkeit von 0,1°C, berechnet aus der gemessenen Hauttemperatur, entwickelt. Im Prinzip könnte man damit technisch auch die Körpertemperatur anderer Menschen messen. Aus hygienischen Gründen (Infektionsgefahr!) raten wir jedoch dringend von dieser Methode ab!

## <span id="page-55-0"></span>**10. PROBLEMLÖSUNGEN FÜR DIESE KARDENA® PRO GESUNDHEITSUHR**

 Ihre Uhr kann jeweils nur mit einem Gerät verbunden sein. Eine aktive Bluetooth-Verbindung wird auf Ihrer Uhr durch ein Verbindungssymbol auf Ihrer Uhr angezeigt. Trennen Sie andere Geräte oder schalten Sie sie aus, damit die Uhr für eine andere Verbindung "frei" ist.

## **Frage: Gab es bereits schon eine Bluetooth-Verbindung?**

**JA:** Wurde die "H-Band"-App richtig und komplett heruntergeladen? Das ist ein reines Konnektivitätsproblem Gehen Sie zu Frage 2.

**NEIN:** Überprüfen Sie Ihre heruntergeladenen Apps. Wenn Sie die falsche App verwenden (außer "H-Band"), löschen Sie bitte diese App und starten Sie Ihr Telefon neu, um die verbleibende Verbindung zu löschen.

## **Frage: Drücken Sie auf die obere Knopftaste auf der Uhr. Schaltet sich das Display ein und zeigt die falsche Zeit an?**

**DISPLAY GEHT NICHT AN:** Laden Sie die Uhr auf und unternehmen Sie nach etwa 30 Minuten einen erneuten Versuch.

**FALSCHE UHRZEIT:** Sie haben die Uhr eingeschaltet, allerdings ist die Verbindung nicht korrekt? Gehen Sie zu Frage Nummer 3.

**RICHTIGE UHRZEIT:** Die Verbindung hat mindestens einmal funktioniert. Gehen Sie zur H-Band-App, wählen Sie dann Mein - Mein Gerät - Gerät suchen und drücken Sie die Taste, dann zeigt die Uhr die Reaktion an. Antwort = korrekte Verbindung. Wenn das Messgerät keine Antwort zeigt, fahren Sie mit Frage 3 fort.

### **Frage: Welches Handy haben Sie?**

**ANDROID:** Bitte gehen Sie zu den Bluetooth-Einstellungen. Dort erscheint die Kardena® Uhr unter Umständen nur als "Verfügbar" oder gar nicht. Wenn das Messgerät etwas anderes anzeigt, z. B. "Gekoppelt", "Verbunden", "Eingabegerät", trennen Sie dies bitte. Normalerweise befindet sich rechts neben der Uhr ein Symbol (normalerweise ein Zahnrad oder ein Pfeil), nach dem Sie die Gruppierung aufheben können. Auf einigen Geräten (auf denen das Symbol nicht sichtbar ist) müssen Sie den Uhrennamen drücken oder lange drücken. Starten Sie in jedem Fall das Smartphone neu, um die verbleibenden Verbindungen zu löschen. Fahren Sie mit Frage 4 fort.

**IPHONE / IPAD:** Gehen Sie bitte in die Bluetooth-Einstellungen, dort erscheint die Kardena® Uhr. Neben dem Die Uhr ist ein Symbol (normalerweise ein "i"), tippen Sie darauf, wählen Sie dann "Gerät überspringen" und starten Sie Ihr iPhone/iPad neu, um die verbleibenden Verbindungen zu löschen. Fahren Sie mit Frage 4 fort.

## **Frage: Überprüfen Sie die Einstellungen in der "H-Band"-App, abhängig vom verwendeten Smartphone. Welchen Bildschirm sehen Sie nach dem Start?**

**STARTSEITE:** Gehen Sie unten rechts auf "Privat". Auf dem nächsten Bildschirm sehen Sie oben die Verbindung ("Mein Gerät"). Fahren Sie mit Frage 5 fort.

**ANMELDEBILDSCHIRM:** Geben Sie Benutzername und Passwort ein und befolgen Sie die weiteren Schritte.

## Frage: Welche Informationen erhalten Sie bei "Mein Gerät" auf **Ihrer Uhr?**

**VERBUNDEN:** Tippen Sie auf den Namen des Geräts und gehen Sie dann zum Ende der nächsten Seite, wo Sie die Uhr trennen können (die Schaltfläche mit der Bezeichnung TRENNEN unten). In der App steht jetzt "NICHT VERBUNDEN". Frage 5 wiederholen.

**NICHT VERBUNDEN:** Tippen Sie auf diese Zeile, um nach Uhren zu suchen. Auf dem weißen Bildschirm erscheint eine Uhr. Wenn es nicht innerhalb von 10 Sekunden angezeigt wird, wischen Sie den gesamten Bildschirm etwa 5 cm nach unten und lassen Sie ihn los, und suchen Sie dann erneut. Sobald Sie Ihre Uhr gefunden haben, tippen Sie auf den Namen der Uhr. Die Verbindung ist in dem Moment erfolgreich, wenn die Uhrzeit auf der Uhr übereinstimmt. Abschließende Prüfung: Gehen Sie in der H Band APP zu Eigene - Meine Geräte - Geräte suchen. Tippen Sie auf die Schaltfläche und die Uhr reagiert. Antwort = Verbindung ist korrekt. Wenn die Uhr nicht reagiert, müssen weitere technische Probleme im Backoffice behoben werden.

### <span id="page-58-0"></span>**10.1 MESSUNGEN FUNKTIONIEREN NICHT**

**24h-Körpertemperatur:** Diese Funktion ist standardmäßig deaktiviert, um die Akkulaufzeit zu verlängern. Um diese Funktion zu aktivieren, lesen Sie den Hinweis "Temperatur" in diesem Handbuch.

**EKG:** Sie müssen Ihre Hände richtig positionieren, bitte beachten Sie dazu die Hinweise "EKG".

**HRV:** Diese Funktion ist standardmäßig deaktiviert, um die Akkulaufzeit zu verlängern. Um diese Funktion zu aktivieren, beachten Sie bitte die Hinweise im Kapitel "HRV (nur In-App)".

**Puls, Blutdruck, Blutsauerstoff:** Mit optischen Sensoren werden Puls, Blutdruck und Blutsauerstoff gemessen. Stellen Sie sicher, dass die Rückseite der Uhr sauber ist. Außerdem sollte die Haut, auf der die Messungen durchgeführt werden, frei von Narben, Blutergüssen, Tätowierungen und übermäßiger Körperbehaarung sein. Stellen Sie außerdem sicher, dass Sie in der App Persönlich den richtigen Hautton eingestellt haben - runder Kreis mit Kopf nach oben. In jedem Fall sollten Sie verschiedenfarbige LEDs auf der Rückseite der Uhr sehen können, je nachdem, wie Sie sie messen. Der Blutdruck sollte ebenfalls kalibriert werden.

**Schritte / Schlaf:** Bitte beachten Sie die Informationen in den Kapiteln "Schlaf" und "allgemeines Wissen über Ihre Gesundheitsuhr " dieser Anleitung.

### <span id="page-59-0"></span>**10.2 UHR-NUTZUNG OHNE HANDY**

Ihre Kardena® Pro ist in erster Linie für den Einsatz in Verbindung mit H-Band-Anwendungen vorgesehen. Die Uhr verfügt über einen internen Speicher, der bis zu 1 Woche Gesundheitsdaten speichert oder ein manuelles EKG aufzeichnet. Wenn Sie die Smartphone-Anwendung bis zu 1 Woche lang nicht kontaktieren, gehen die Daten nicht verloren.

Bitte beachten Sie auch, dass die App neben Smartphones natürlich auch auf Tablets installiert werden kann, sofern diese über Android 6.0 oder höher oder iOS 9.0 oder höher verfügen und Bluetooth eingebaut haben. Ein Smartphone ist daher nicht zwingend erforderlich und die Daten lassen sich auch sehr übersichtlich auf dem großen Bildschirm des Tablets darstellen.

Wenn Sie kein Smartphone oder Tablet besitzen, empfehlen wir das Modell Kardena® K2: Datum und Uhrzeit können direkt am Modell K2 eingestellt werden. Wenden Sie sich zum Umtausch bitte an den Kardena.de Service!

## <span id="page-60-0"></span>**11 HERSTELLERGARANTIE**

1. Diese Uhr hat eine Garantie von 24 Monaten ab Erhalt und kann normal verwendet werden.

2. Gewährleistungsanspruch erlischt in jedem Fall in folgenden Fällen: *(A) Unbefugte Demontage, Modifikation der Uhr usw. (B) Schäden durch versehentliches Herunterfallen während des Gebrauchs.* 

*(C) Jeder von Menschen verursachte Defekt oder Fahrlässigkeit Dritter oder Missbrauch (z. B. Wasserschaden) außerhalb des IP-Standards, externe Kraft, Kratzer usw.)*

3. Wenn Sie die Garantie in Anspruch nehmen möchten, müssen Sie den Kaufbeleg des Verkäufers vorlegen und Kaufdatum, anbei.

4. Wenn während des Gebrauchs ein Problem auftritt, wenden Sie sich bitte an den Verkäufer des Geräts.

5. Das tatsächliche Produkt kann aufgrund von

Produktverbesserungen geringfügig von dieser gedruckten Anleitung abweichen stellt keinen Mangel dar.

### <span id="page-61-0"></span>**12. ANSPRECHPARTNER**

Bei allen Produktfragen oder Gewährleistungsansprüchen wenden Sie sich bitte an ein autorisiertes europäisches Service Center, das alle Anfragen in deutscher und allen europäischen Sprachen bearbeitet. Sie erreichen das Service Center über folgende digitale Kanäle:

**Internet:** [www.kardena.de](file:///C:/Users/Iaia/Downloads/Tedesco/Novembre/File%20Definitivi/3/www.kardena.de) **E-Mail:** [info@kardena.de](file:///C:/Users/Iaia/Downloads/Tedesco/Novembre/File%20Definitivi/3/info@kardena.de)

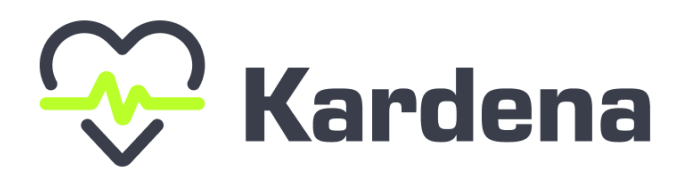